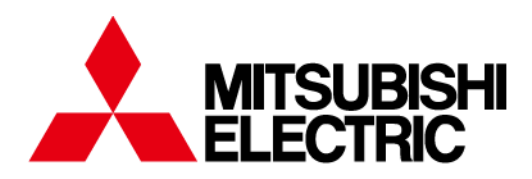

**Numerical Protection Relay** 

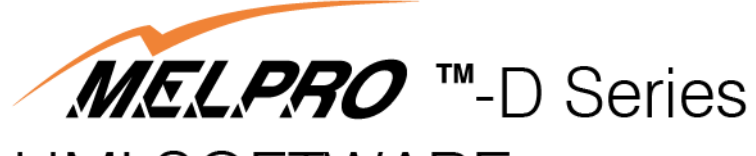

## **HMI SOFTWARE MODEL PC-DISW**

# **INSTRUCTION MANUAL**

**Request**

**Ensure that this Instruction Manual is delivered to the end users and the maintenance manager.**

## 【**Notice**】

- 1) Theses product and manual were created by Mitsubishi Electric Corporation. Accordingly, any unauthorized duplication, copying, reproduction or alteration of the product and manual is prohibited by law.
- 2) Theses product and manual can be revised without notice for improvement.
- 3) If you have questions or problems related with these product and manual, please contact our company.
- 4) We do not assume responsibility for other adverse effects occurring after implementation of this product.
- 5) This product can be used only in one computer, and only one backup copy is allowed.
- 6) Industrial properties of this product, including copyright, is not transferred to customers.
- 7) Source codes of this product are never disclosed or approved of use to customers. Software decoding, dissembling, decompiling, and reverse engineering for interpreting source codes are prohibited.
- 8) This product is not designed for equipments related with human life or requiring high reliability, such as medical, nuclear, aeronautical and transportation devices. We do not assume responsibility for any accidents caused by malfunction of such devices related with this product. Please take great care to secure safety of equipments, instruments and control system, fire prevention and malfunction prevention.
- 9) This product or its right of use cannot be transferred or assigned to a third party.
- 10) We can prohibit use of this product at any time if terms of the【Notice】is violated.
- \* Windows is a registered trademark of Microsoft Corporation (US).

## **Table of Contents**

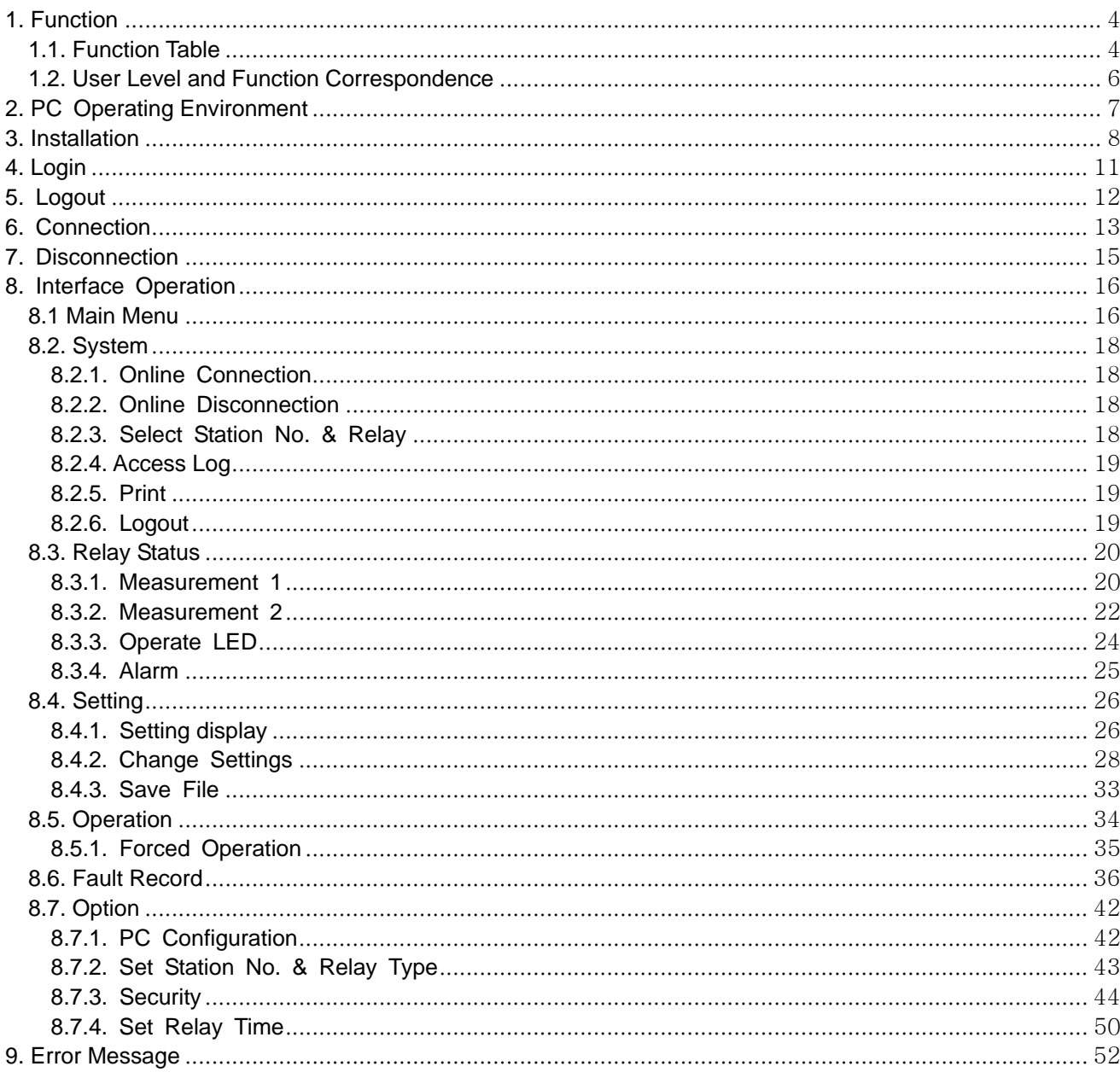

## **1. Function**

## 1.1. Function Table

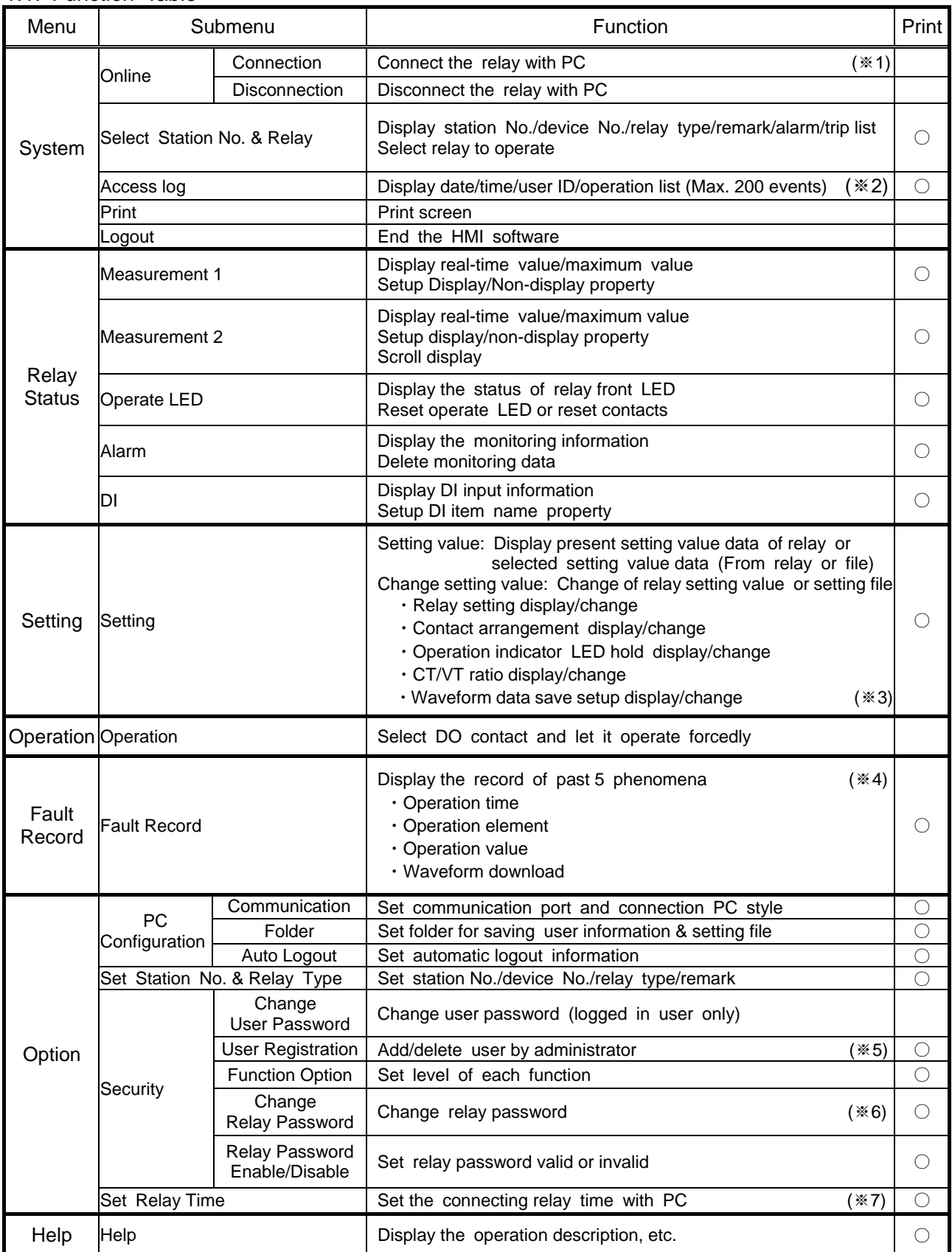

## **Explanation**

- ※1 No login password is required for each connection type.
- ※2 Access log is stored in PC, not in relay.
- ※3 Waveform data function is as follows:
	- (1) Trigger : Trip
	- (2) Phenomena number of Record : Past 5 phenomena
	- (3) Accuracy : 12 points/cycle<br>(4) Accumulation number : 224 cycles/chai
		- : 224 cycles/channel (e.g.: A,B,C, zero-phase)
	-
	- (5) Accumulation number setting : Set accumulation data cycles begging trip point (10-224 cycles) e.g. :If accumulation number after trip is set to 112 cycles,
		- then accumulation number before trip becomes 112 cycles.  $(AII \text{ of cycle} = 224 \text{ cycles}).$
	- (6) Download data saved type : COMTRADE type file
- ※4 Past 5 phenomena are stored in relay as follows:
	- (1) Operation element: Trip element
	- (2) Operation value : All electric input at the time of trip
	- (3) Operation time : Year, month, date, hour, minute and second
	- $(4)$  Waveform data : Refer to  $*3$
- ※5 Functional class for access level of PC operation Users are classified into 4 levels and are given access right according to the level.

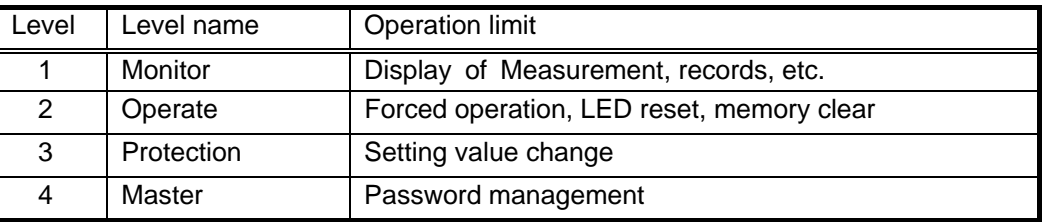

Each high level has the access right of any lower level.

- ※6 Password function of relay panel operation At the time of shipment, the relay password is set as default. The password can be changed under condition of PC login status using this function.
- ※7 Time setup accuracy is 1 second

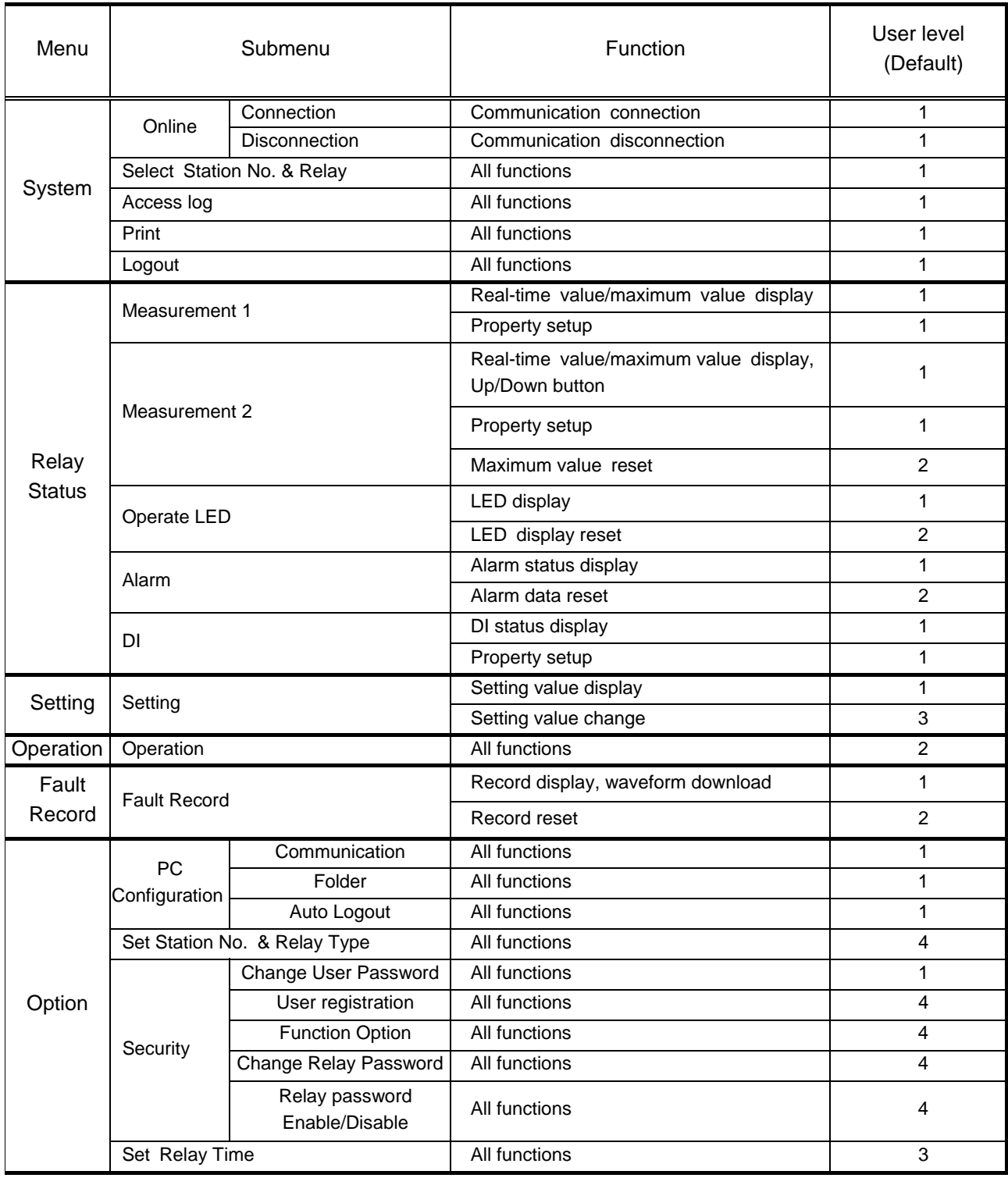

## 1.2. User Level and Function Correspondence

## **2. PC Operating Environment**

Recommended operation environment of this HMI software is as follows:

 ■OS Windows XP(English), 7(English) ■CPU Pentium 300MHz or higher ■Display Resolution: 800×600dpi or higher ■Required memory 128MB or higher ■HDD 300MB or higher

## **3. Installation**

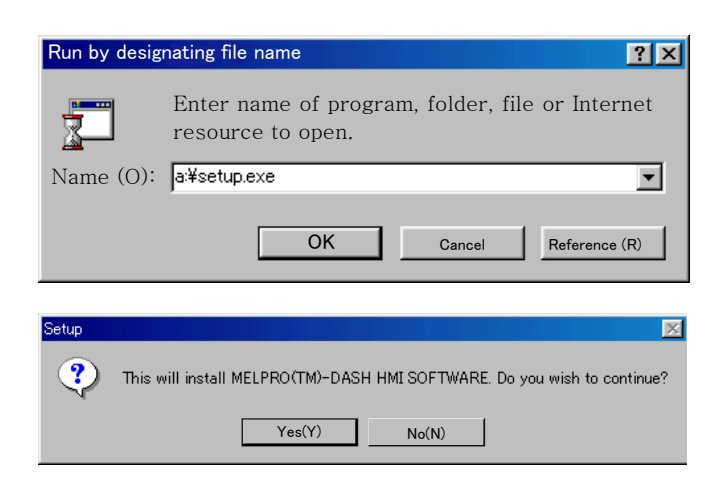

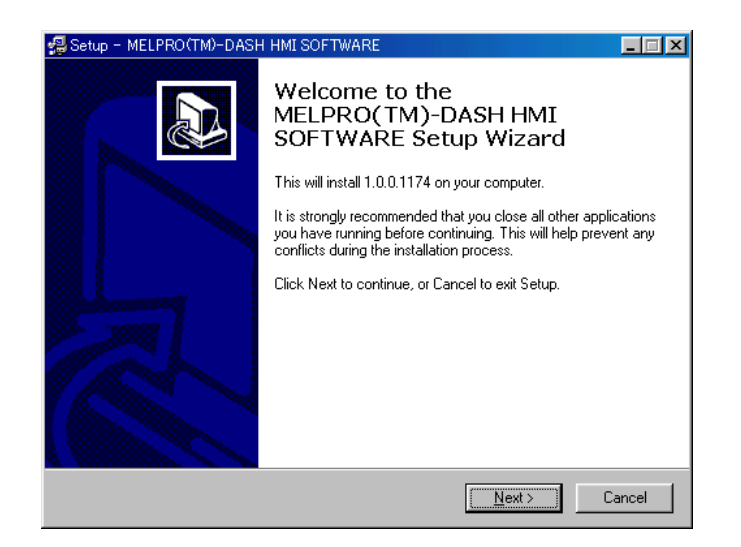

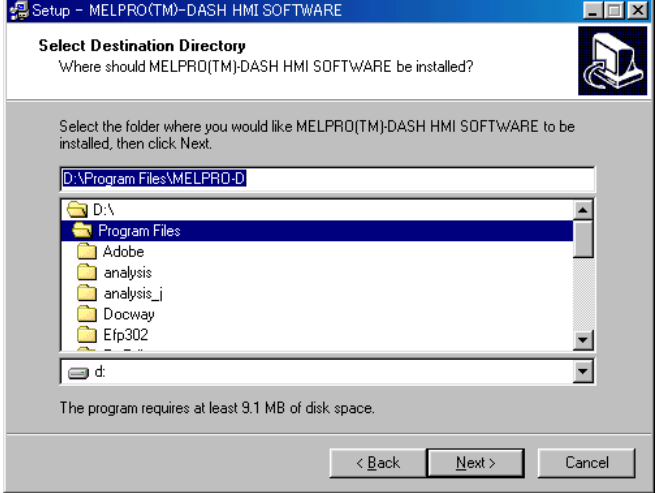

- 1. Turn on the PC and start Windows.
- 2. Insert the HMI software Disk 1 in FDD, and select  $\lceil$ Start $\rfloor$  -  $\lceil$ Run by designating file name $\rfloor$ . Enter A:¥Setup.exe and click "OK".
- 3. Click "Yes (Y)".
- 4. Click "Next" to contintinue or "Cancel" to Exit Setup.

5.Select the folder where you would like MELPRO(TM)-DASH HMI SOFTWARE be installed? If installed, click "Next".

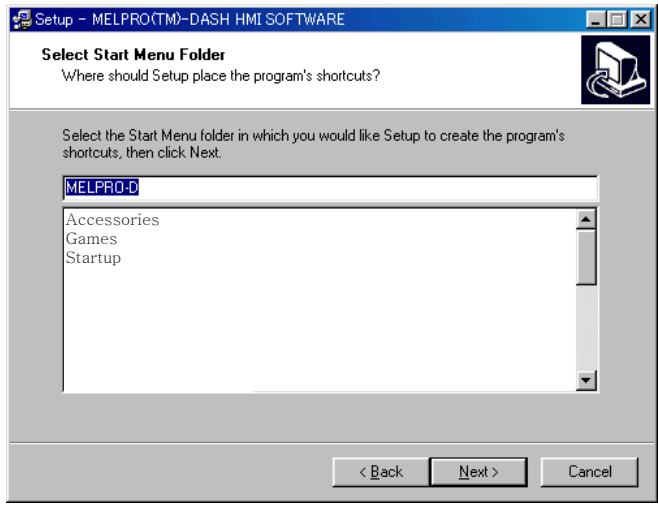

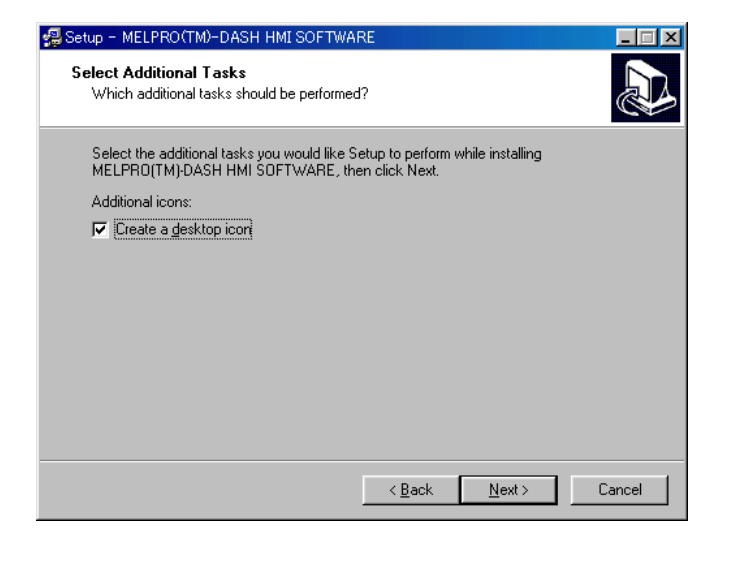

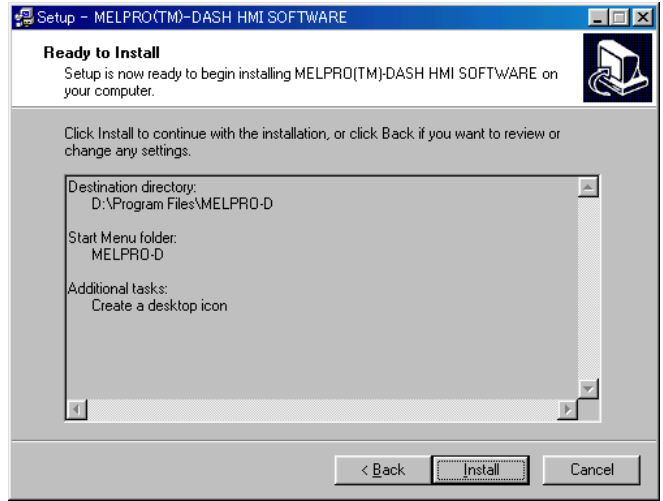

6. Select the Start Menue folder in which you would like Setuo to create the program's shortcuts,then, click "Next ".

7. Select the additional tasksyou would kike Setup To perform while installing MELPRO $\text{I}^{\text{TM}}$ -DASH HMI SOFTWARE,then click "Next"

8. Identify current setup status. If the setting is right, click "Install ". Otherwise, click "Back " to change setting.

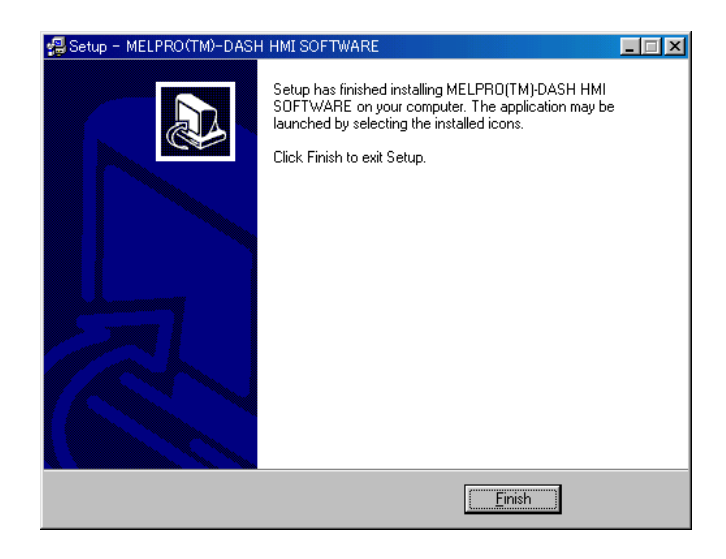

9. Setup finished. Click "Finish" to end setup.

## **4. Login**

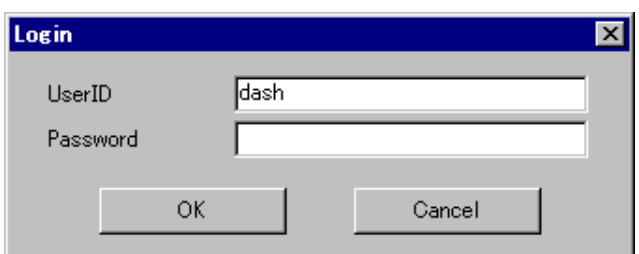

#### ↓

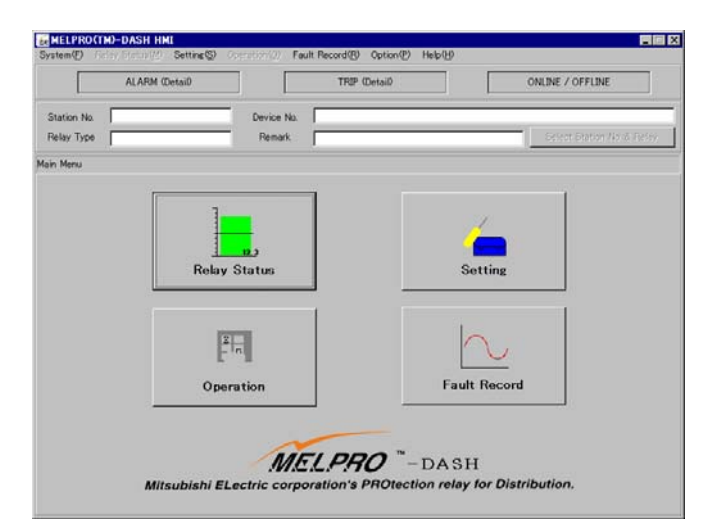

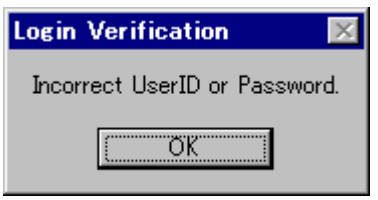

- 1. Select 「Start」 「Program」 「Melpro-d」.
- 2. Enter user ID and password. (For the first login, use the default user ID.) Enter "dash" for User ID and let Password blank, then, click "OK". Note) "dash" is the default user ID.

If you want to setup your own user ID and password, please refer to 8.7.3.

3. Main menu screen is shown if you have entered the correct user ID and password. At this time, the HMI software has logged in but the relay has not connected with PC.

<Note>

This message will be shown if you have entered an incorrect user ID or password.

## **5. Logout**

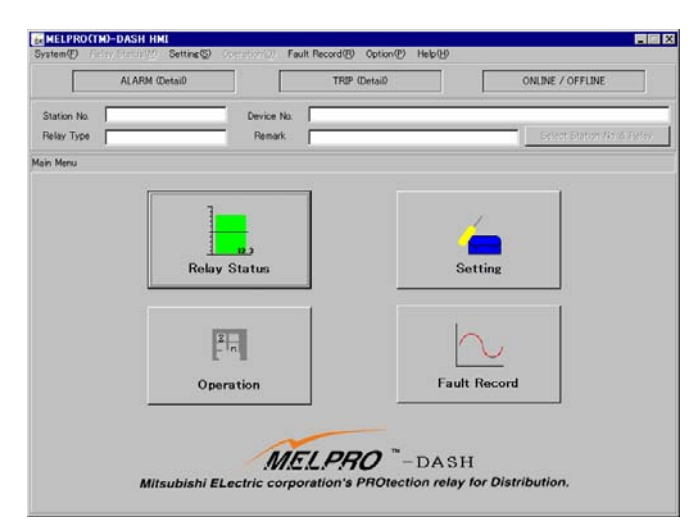

## ↓

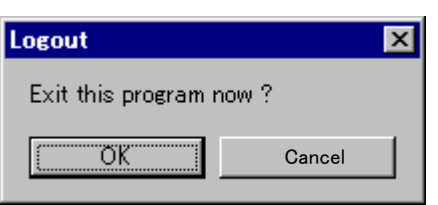

1. Select 「System」- 「Logout」.

2. Click "OK" to exit this program.

## **6. Connection**

↓

Connect to relay ?

σK

**Connection** 

**Connection** 

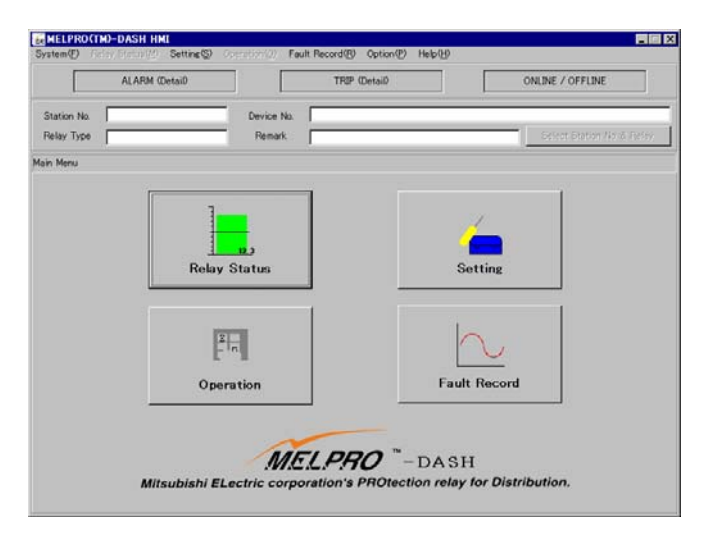

Cancel

 $\infty$ 

 $\overline{\mathbf{x}}$ 

1. Click the button of "ONLINE/OFFLINE".

2. Click the "OK" button to connect PC with relay.

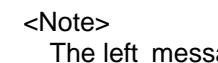

The left message is shown if connection has failed.

3. Click "OK" to set Station No. and Relay type.

4. Click the button of "Auto Lineup". It will automatically recognize the relay.

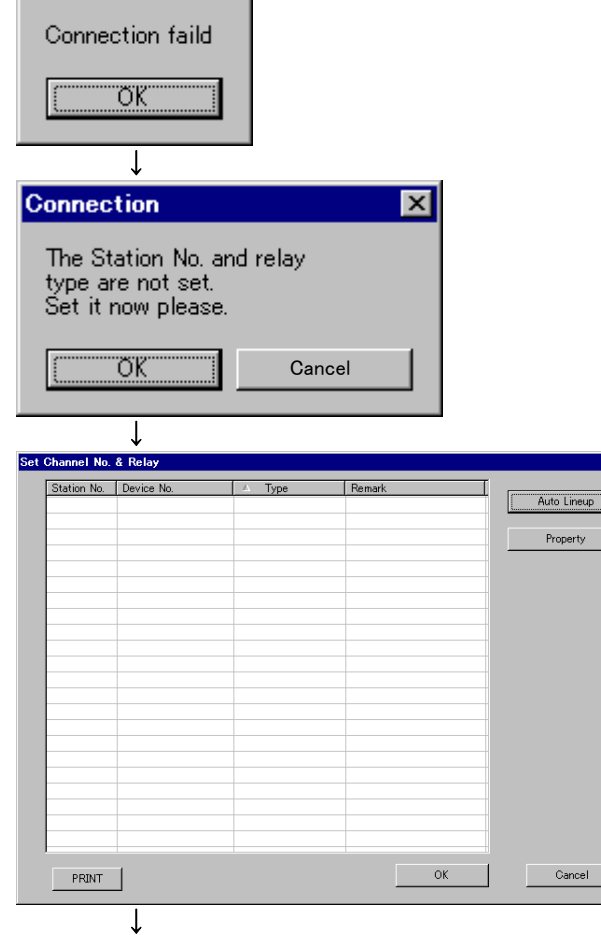

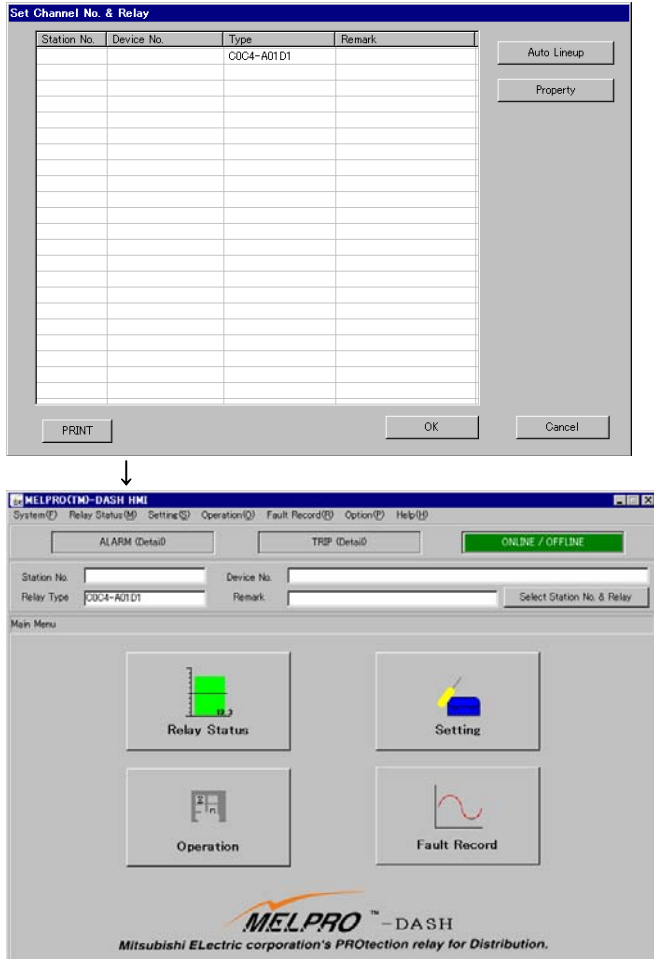

5. The connected relay information is read out and displayed automatically.

If the information is right, click "OK" please.

6. If the connection is done successfully, the button of "ONLINE/OFFLINE" will flickers in green, and the relay type will be displayed.

## **7. Disconnection**

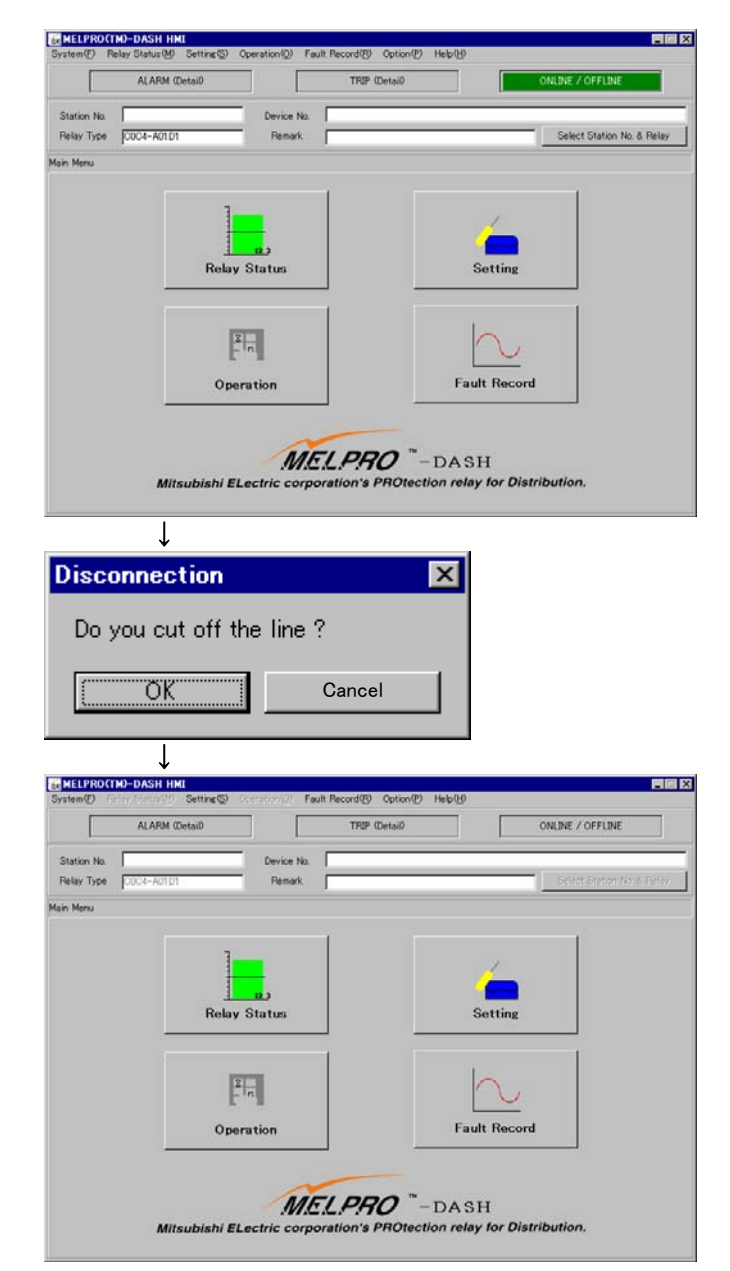

1. Click the button of "ONLINE/OFFLINE".

- 2. Click the "OK" button.
- 3. The "ONLINE/OFFLINE" button turns off.

## **8. Interface Operation**

#### 8.1 Main Menu

The following is a screen after login.

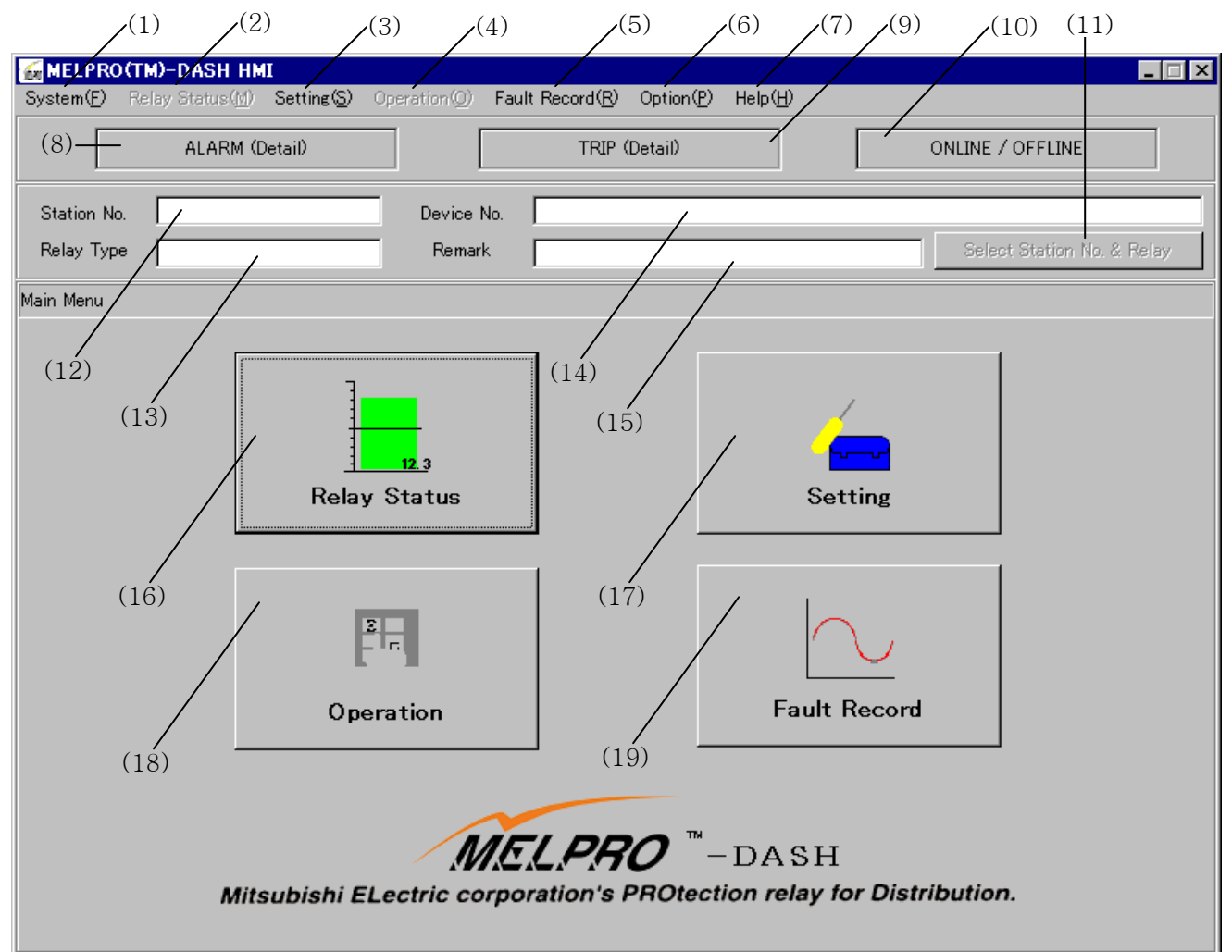

(1) System

Connection, Disconnection, Logout, Print can be carried out.

- (2) Relay Status Real-time value, LED information, Alarm information can be displayed.
- (3) Setting

The setting value can be displayed or changed.

- (4) Operation The forced operation of relay contacts can be carried out.
- (5) Fault Record

Display the operated records.

- (6) Option Set the PC information and security information and so on.
- (7) Help

Provide an online manual of this HMI software.

(8) ALARM(Detail) The monitoring information of relay connected with PC can be displayed. (9) TRIP(Detail)

The operating status of relay connected with PC can be displayed.

(10) ONLINE/OFFLINE

Indicate the connecting status of PC with relay or connect/disconnect PC with relay.

(11) Select Station No. & Relay

Select the Station number and type of the connecting relay.

(12) Station No.

Display the station number of connecting relay.

- (13) Relay Type
	- Display the type of connecting relay.
- (14) Device No.

Display the number of connecting device.

(15) Remark

Display the remark of relay.

- (16) Relay Status Identical to (2)
- (17) Setting
	- Identical to (3)
- (18) Operation Identical to (4)
- (19) Fault Record

Identical to (5)

#### 8.2. System

- 8.2.1. Online Connection Refer to section 6.
- 8.2.2. Online Disconnection Refer to section 7.

#### 8.2.3. Select Station No. & Relay

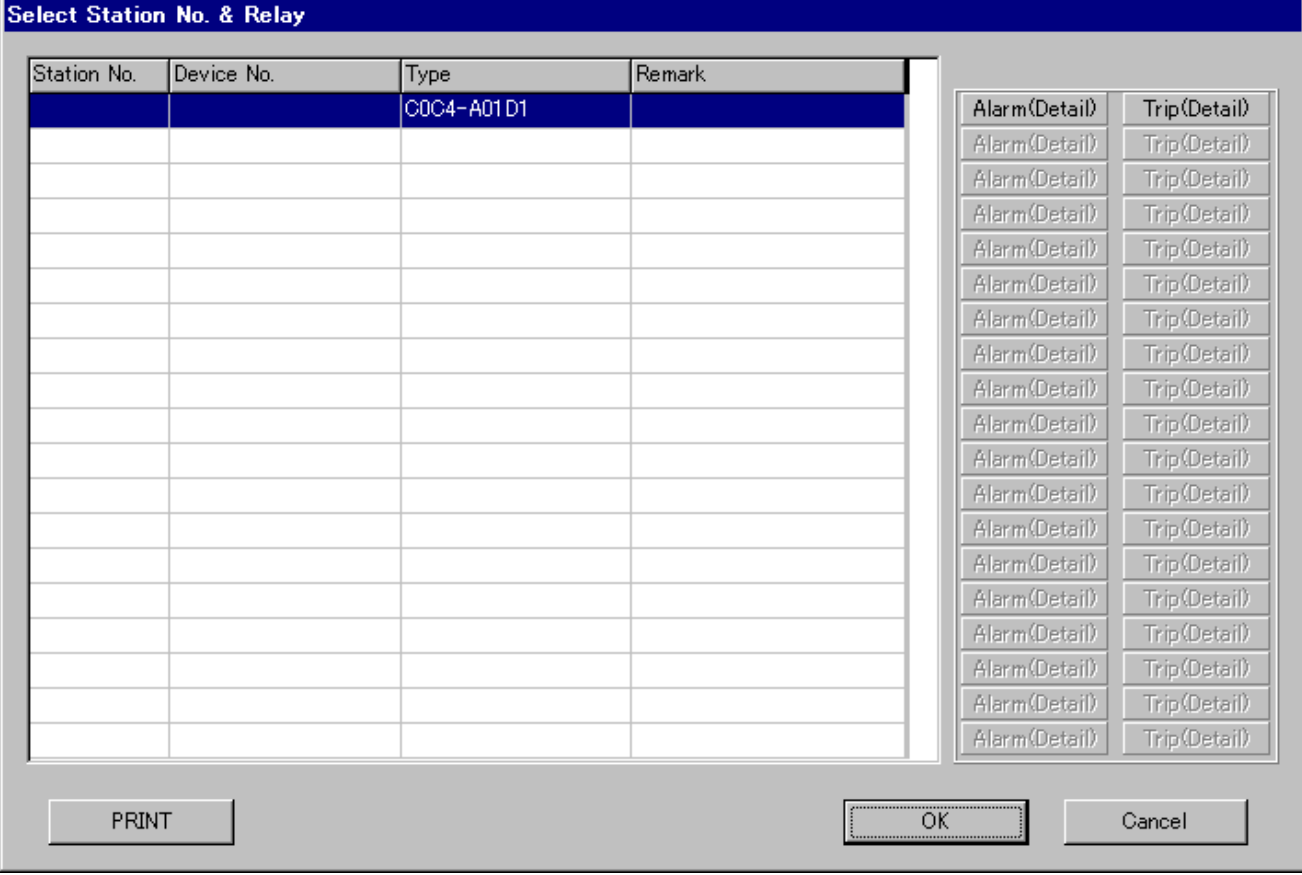

The same screen will be displayed like above if press the button of 「ALARM(Detail)」, 「TRIP(Detail)」 or 「Select Station No. & Relay」.

- ALARM(Detail)
	- ・ If monitor abnormality (ALARM) is detected by relays, the 「ALARM (Detail)」 buttons of the corresponding relays will flicker red.
	- ・ Click the flickering button to open a screen for detail alarm information.
- TRIP(Detail)
	- If a trip is detected, 「TRIP (Detail)」 button of the corresponding relay will flicker red.
	- ・ Click the flickering button to open a screen for detail operating LED information.

#### 8.2.4. Access Log

Operation of this software can be logged as the following items shown below.

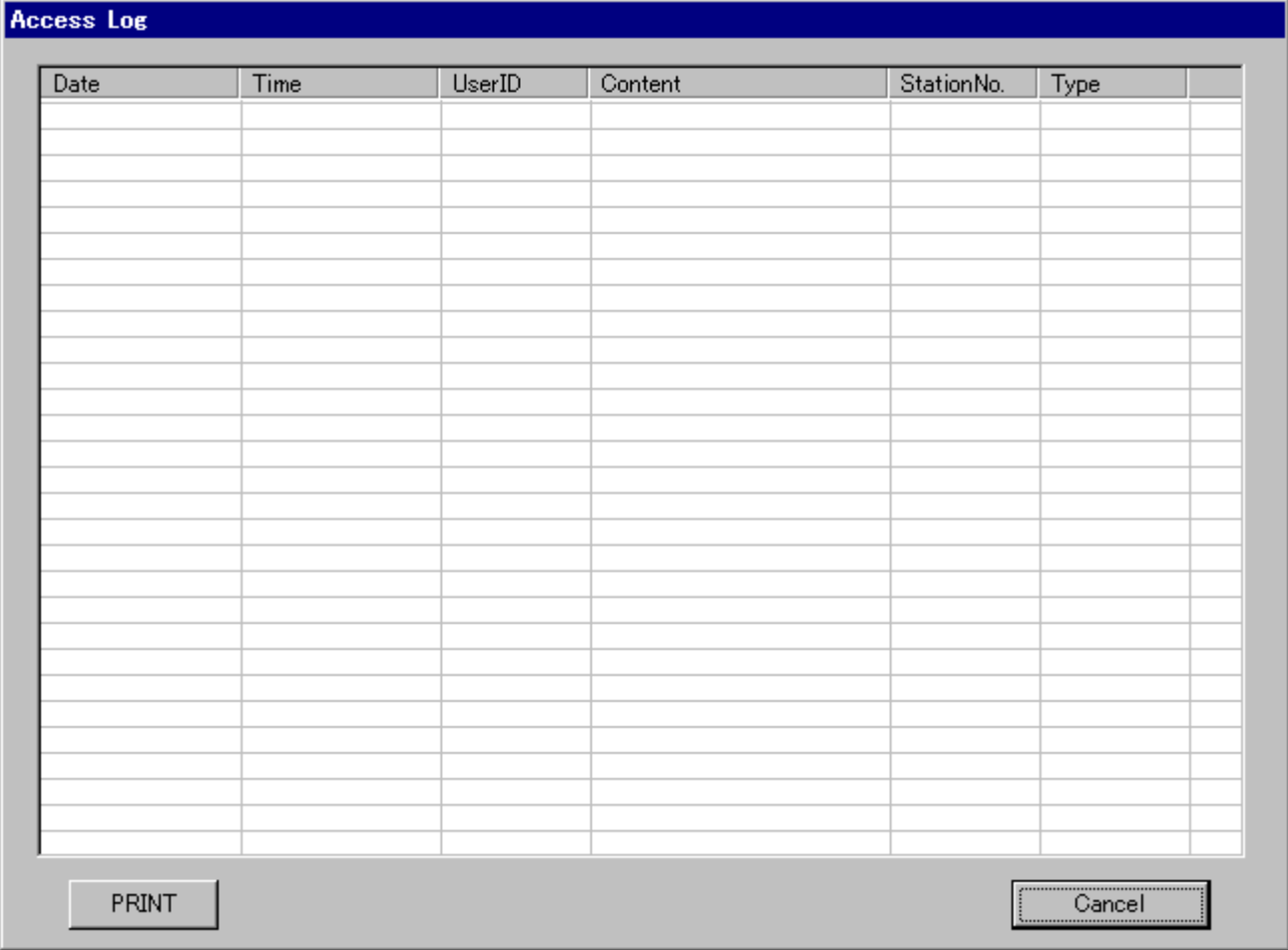

#### 8.2.5. Print

Each screen can be print out as a list form.

8.2.6. Logout

Refer to section 5.

#### 8.3. Relay Status

#### 8.3.1. Measurement 1

Measurement 1 displays all real-time elements of relay in digital format.

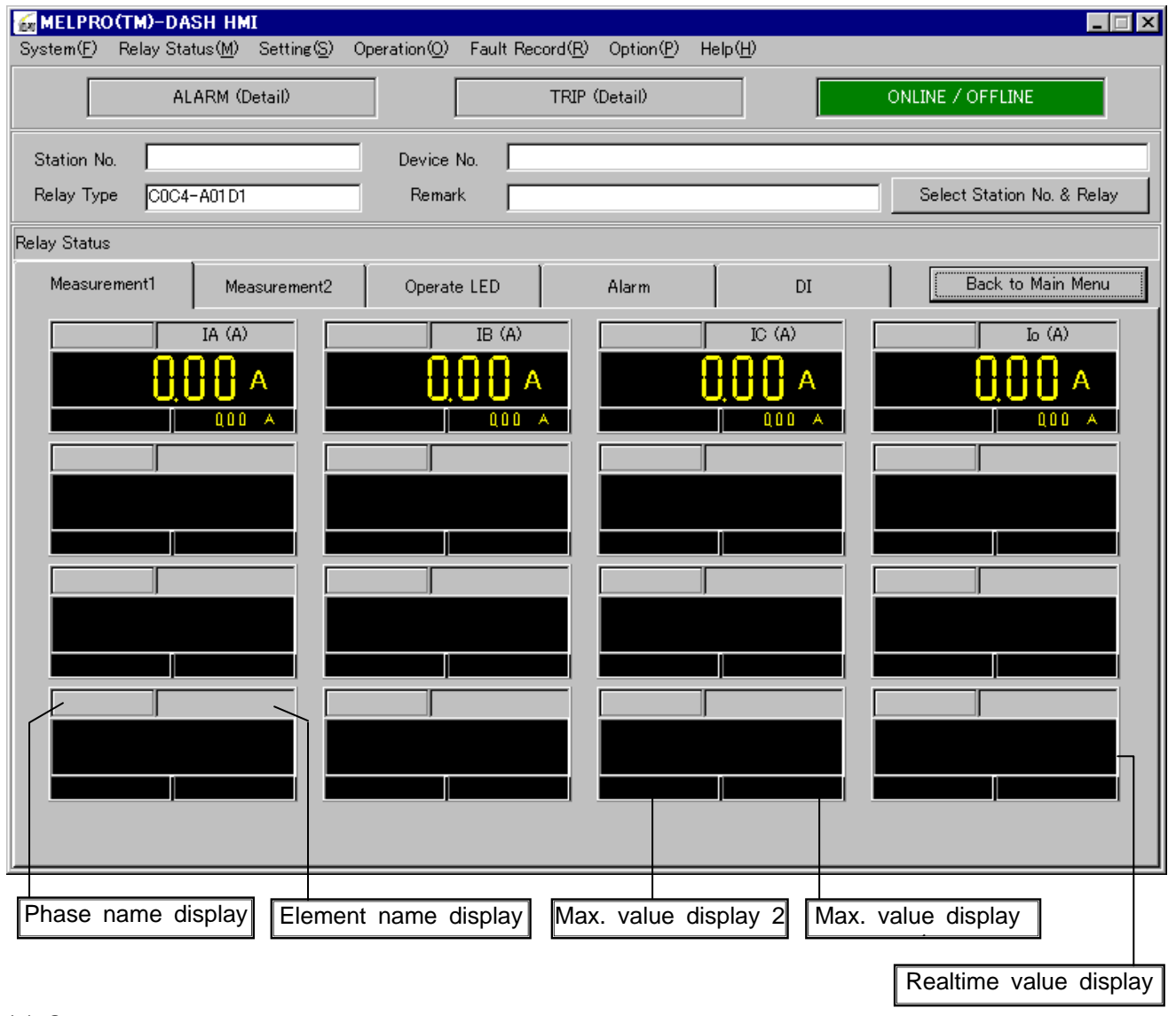

(1) Startup

Select 「Relay status」 - 「Measurement 1」 from menu bar or click "Relay Status" button to startup.

(2) Property of each element

 Click "Phase name" display column or "Element name" display column to open property screen of each element.

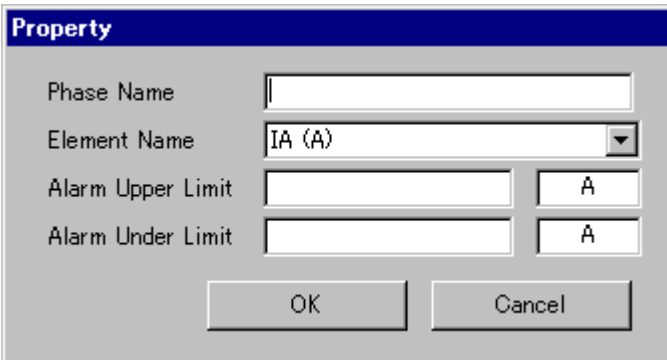

#### ■Phase name

Enter a phase name and click "OK", and then the entered phase name can be displayed.

■Element name

Select it only when you want to change default name.

■Alarm upper limit/under limit

If real-time value is outside this range, the element display column flickers red.

Beware of input value unit. The unit cannot be changed.

〈E.g.〉For 2000A : 2000

(3) Max. value display

"-" (Negative) maximum value of active and reactive power is displayed in Max. value display 2.

NOTE) About 1f/2f (2f content) measurement of COC4-A03D1 type, when there is no current input, it is displayed as "100%."

#### 8.3.2. Measurement 2

Measurement 2 displays each line of Measurement 1 at digital + analog format.

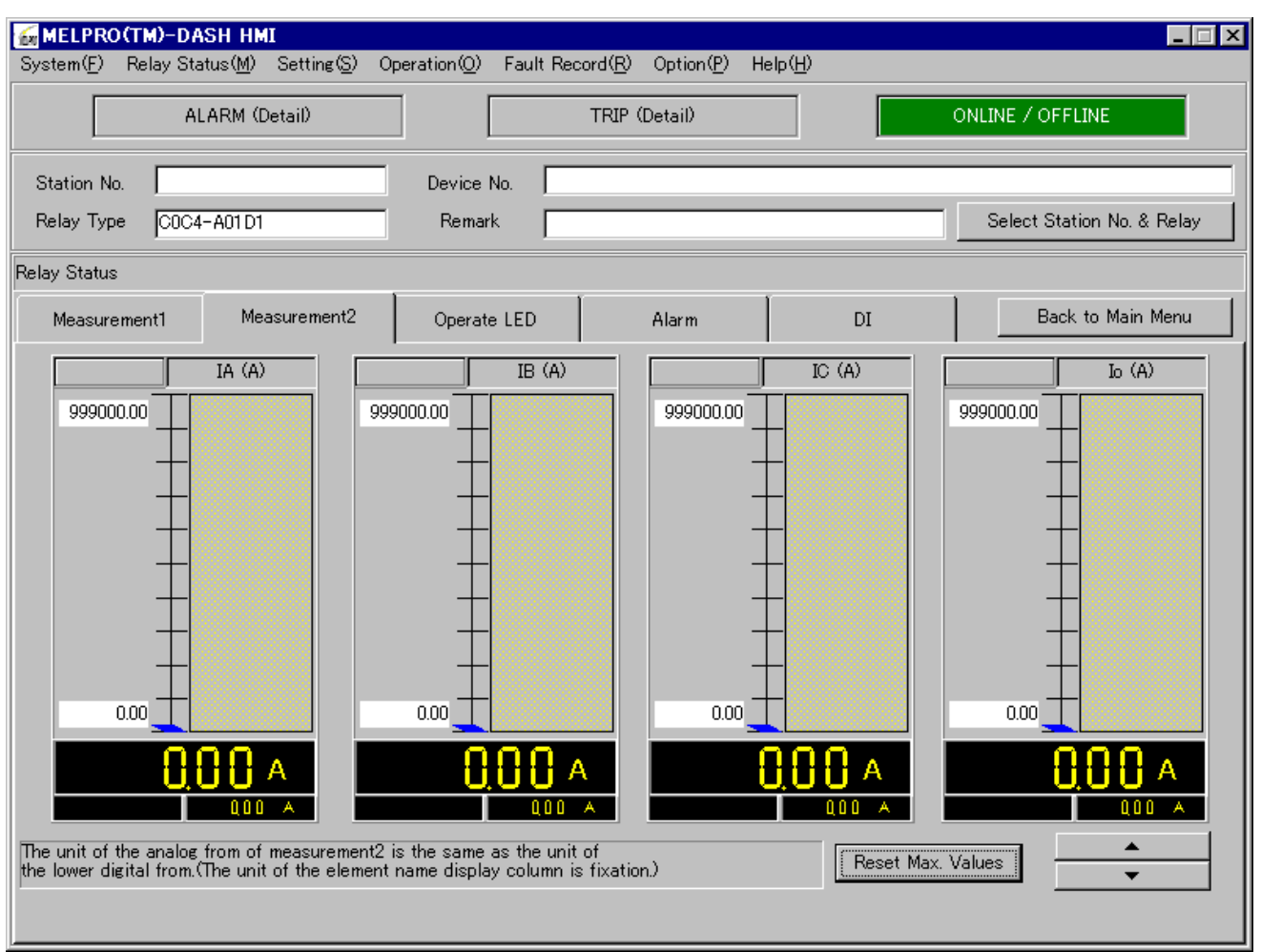

#### (1) Startup

Select  $\sqrt{\frac{1}{1}}$   $\sqrt{\frac{1}{1}}$   $\sqrt{\frac{1}{1}}$   $\sqrt{\frac{1}{1}}$  Measurement 2<sup>1</sup> from menu bar or click "Relay Status"  $-$  "Measurement 2" button to startup.

#### (2) Property of each element

 Click "Phase name" display column or "Element name" display column to open property screen of each element.

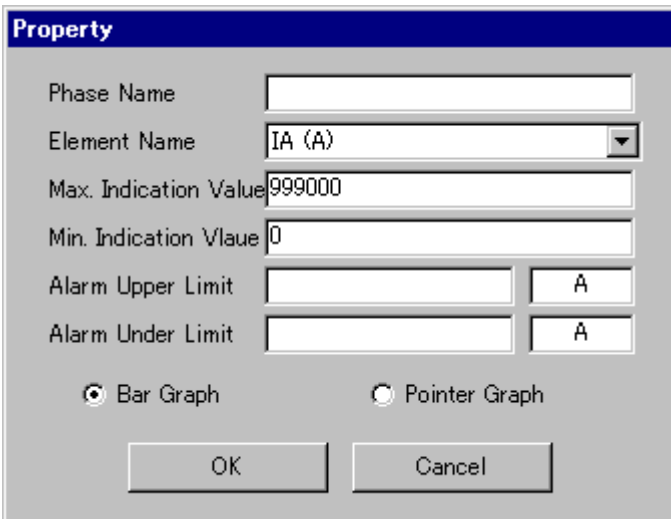

■Phase name

Enter phase name and click "OK", and then the entered phase name can be displayed.

■Element name

Select it only when you want to change default name.

■Max./Min. indication value

Set the display range of real-time value.

■Alarm upper limit/under limit

If real-time value is outside this range, the element display column flickers red.

Beware of input value unit. The unit cannot be changed.

- $\langle$ E.g. $\rangle$  For 2000A : 2000
- ■Bar/Pointer graph

Select or change the display format.

(3) Reset Max. values

Click the button of "Reset Max. values" to popup following screen.

Click "OK" to reset maximum value.

At this time, all input data stored in the relay are deleted.

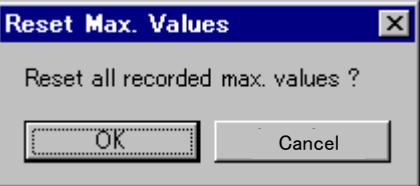

#### 8.3.3. Operate LED

Operate LED can be indicated as same as the indicator LED on the relay front panel.

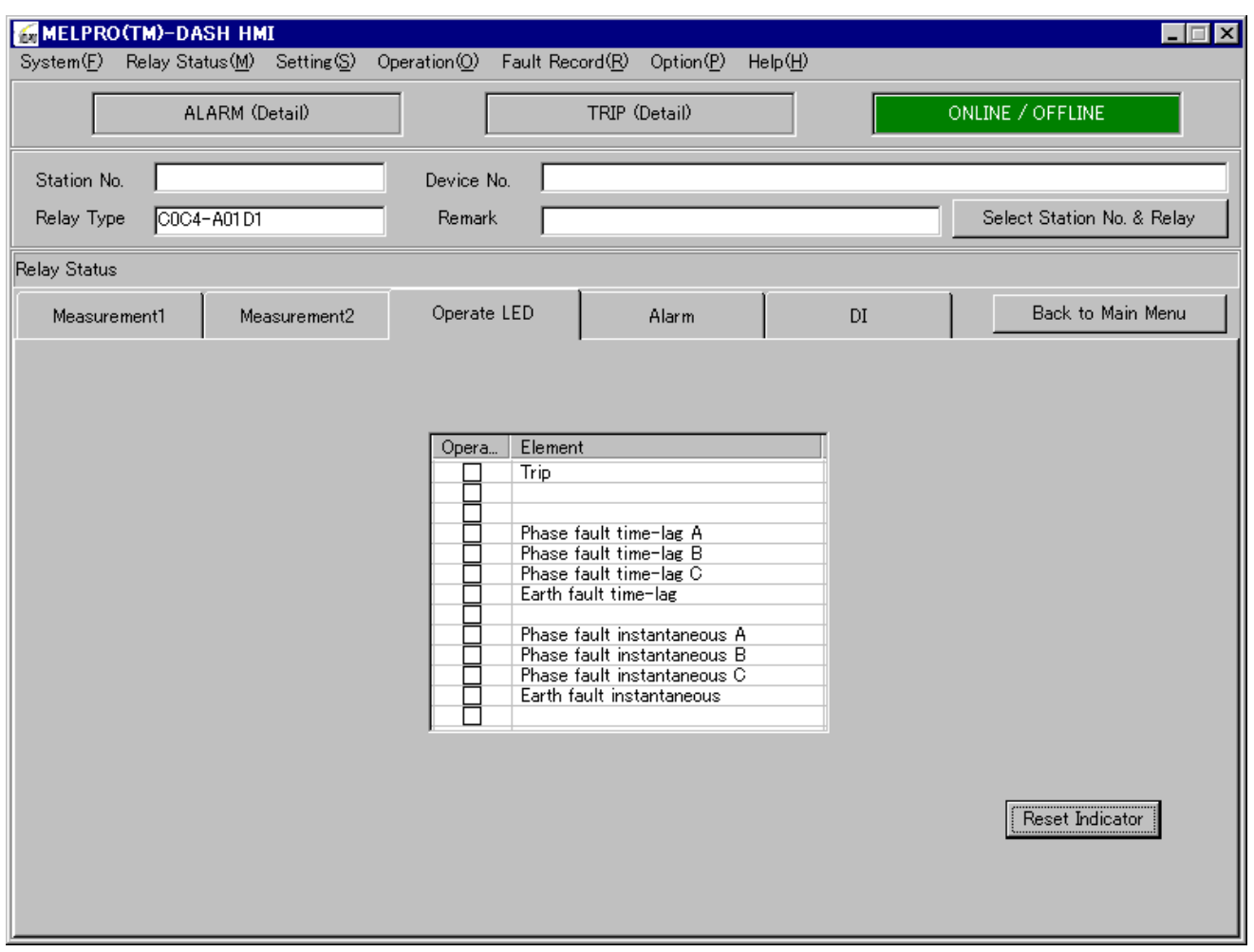

(1) Startup

Select  $\sqrt{\frac{P(1-P)}{P}}$  Felay status」 -  $\sqrt{P}$  Operate LED」 from menu bar or click "Relay Status" - "Operate LED" button to startup.

(2) Reset Indicator

 Click the button of "Reset Indicator" to popup following screen. Click "OK" to reset operate LED.

At this time, all operate LEDs located the relay front panel will be turned off.

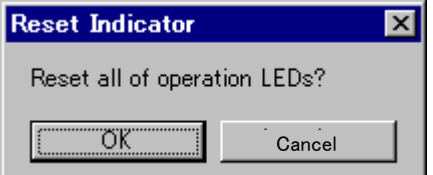

#### 8.3.4. Alarm

Indicate all of monitoring information.

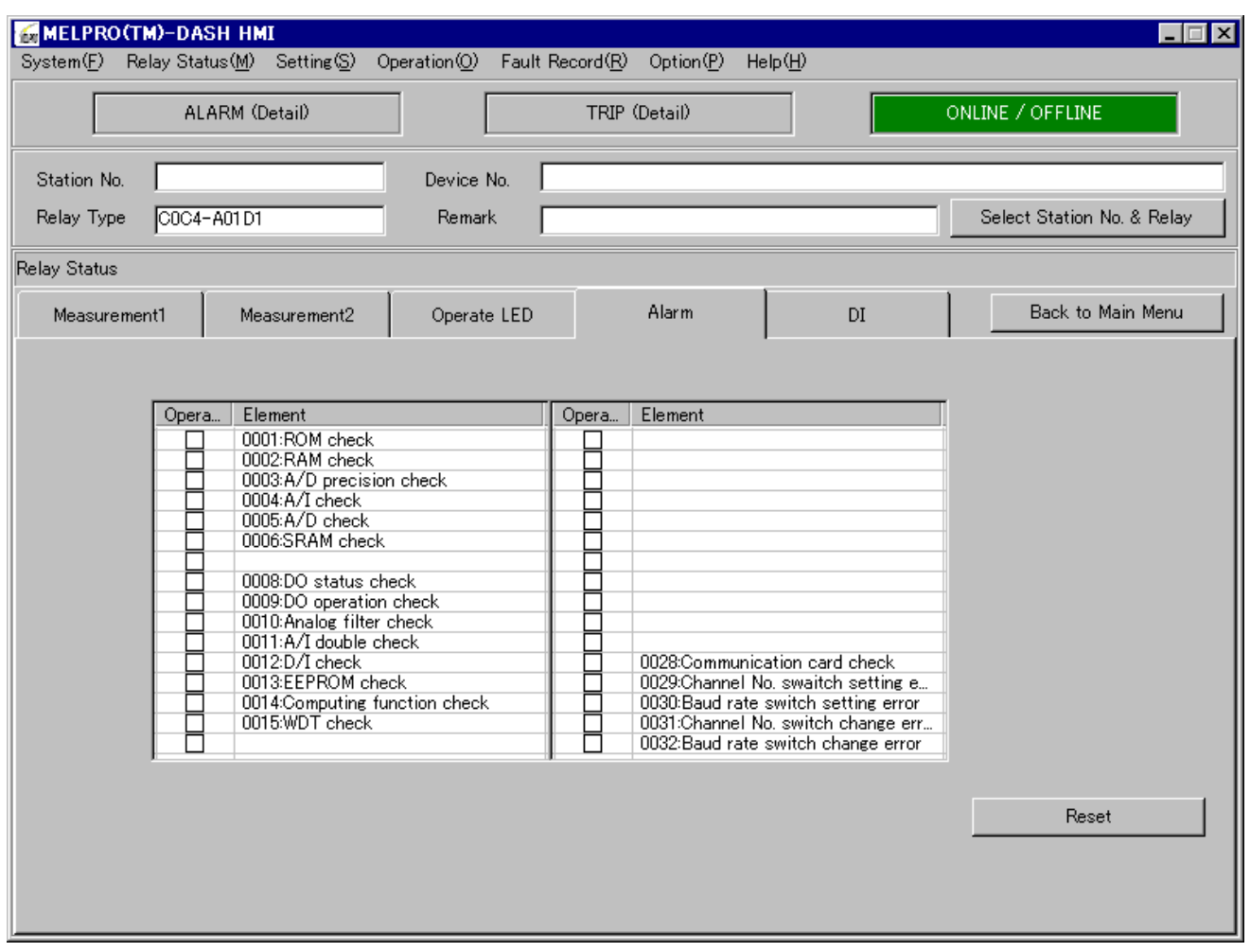

(1) Startup

Select 「Relay status」  $-$  「Alarm」 from menu bar or click "Relay Status"  $-$  "Alarm" button to startup.

(2) Reset Indicator

 Click the button of "Reset" to popup following window. Click "OK" to reset monitoring information.

At this time, all alarm data stored in the relay are deleted.

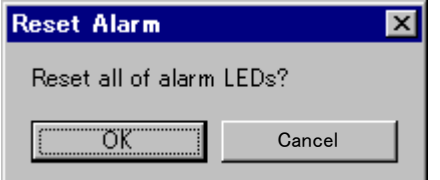

(※) With this operation, only monitoring data reset is possible, and monitoring output logout of relay hardware is impossible. Also, when the relay hardware is in monitoring abnormal status, the monitoring data reset is impossible.

Refer to manual of relay for details.

#### 8.4. Setting

Display or change the setting values of relay connected with PC.

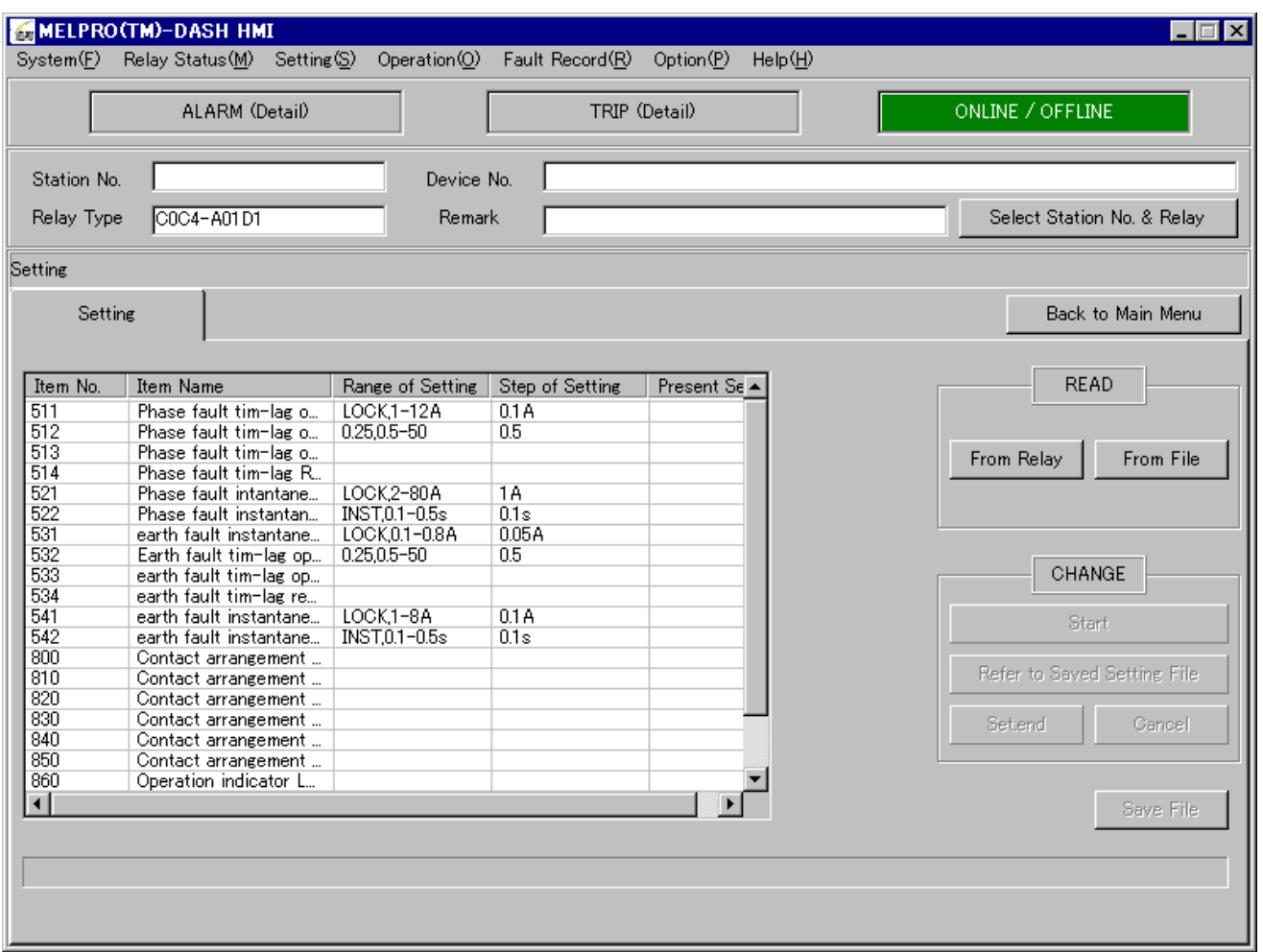

(1) Startup

Select  $\sqrt{\frac{1}{1}}$  Setting  $\sqrt{\frac{1}{1}}$  from menu bar or click "Setting" button to startup.

#### 8.4.1. Setting display

(1) At case of the setting values are read out from relay

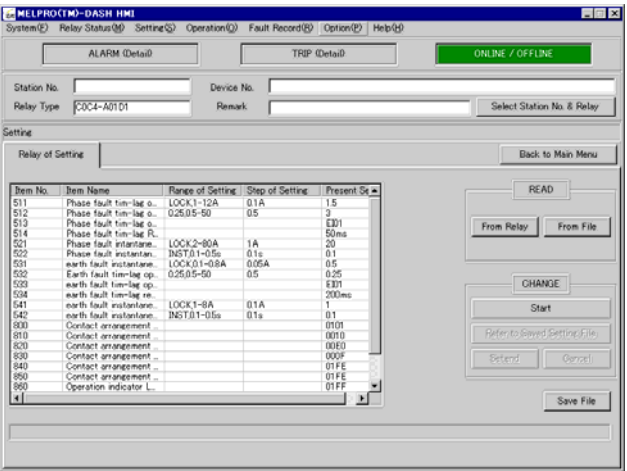

1. Click the button of "From Relay".

 The present relay setting values will be displayed in the present setting column. The tab will be displayed as "Relay setting". (2) At the case of the setting values are read out from a file

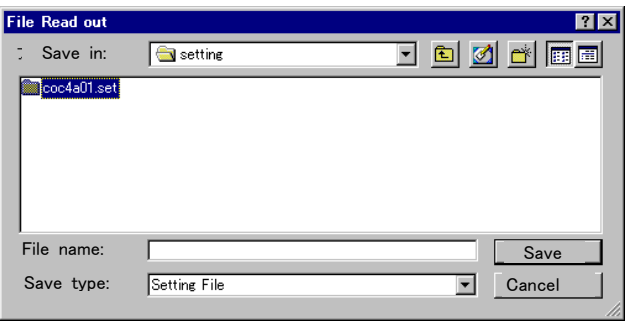

↓

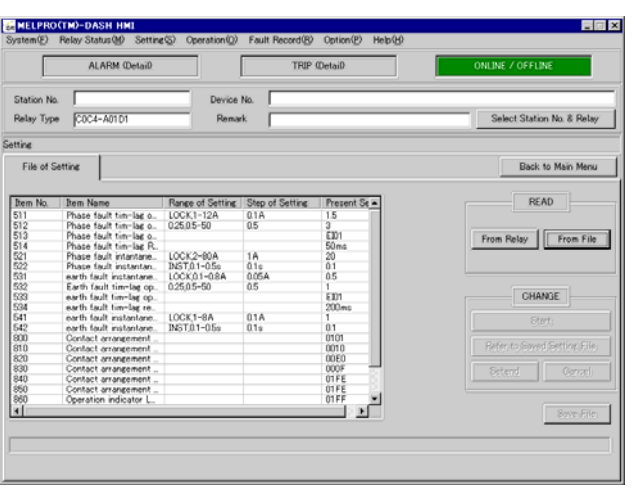

1. Click the button of "From File". A window for file select will be popup. Select a setting file and click "Open".

2. Setting values are displayed in the present setting column.

 The tab is displayed as "File setting". But for the setting values which are read from a log file, the setting values cannot be changed.

#### 8.4.2. Change Settings

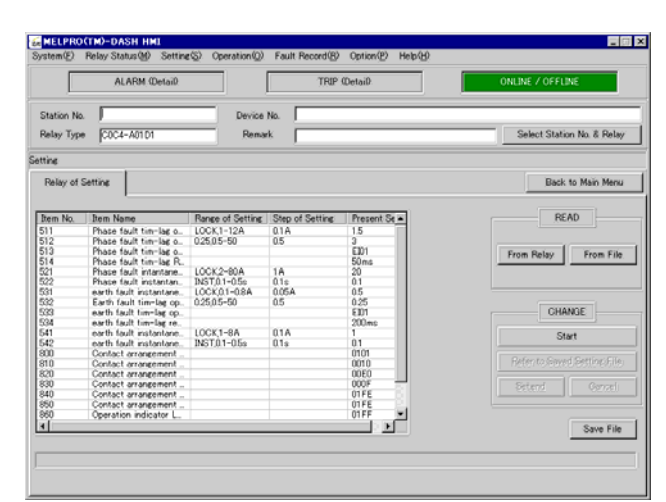

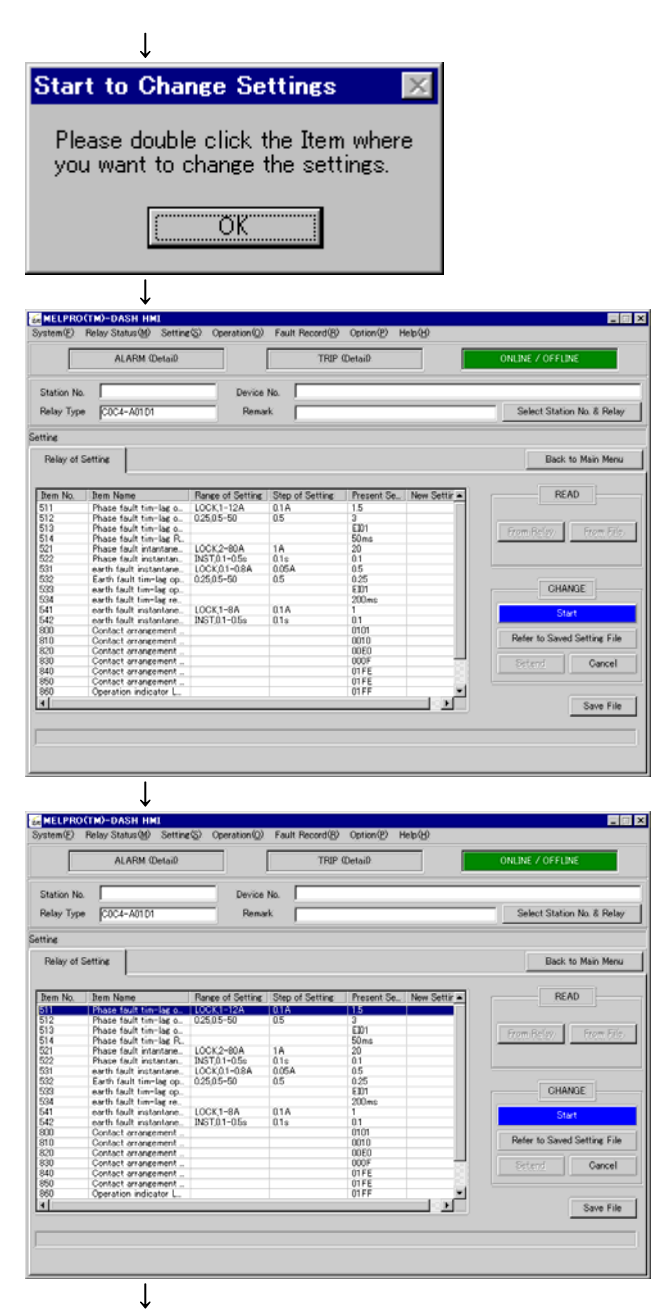

1. First to read out setting values with the button "From Relay". Change is possible only when the "Start" button is in activated. Then click the "Start" button.

- 2. Click "OK" please.
- 3. If "Start" button flickers, it means that the setting mode is in available.

4. Double-click the item column that you want to change the setting value. Or click "Refer to Saved Setting File" and select a setting file.

At this time,

If new value is the same as old value, it can not be displayed as new setting value in "New Settings" column.

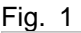

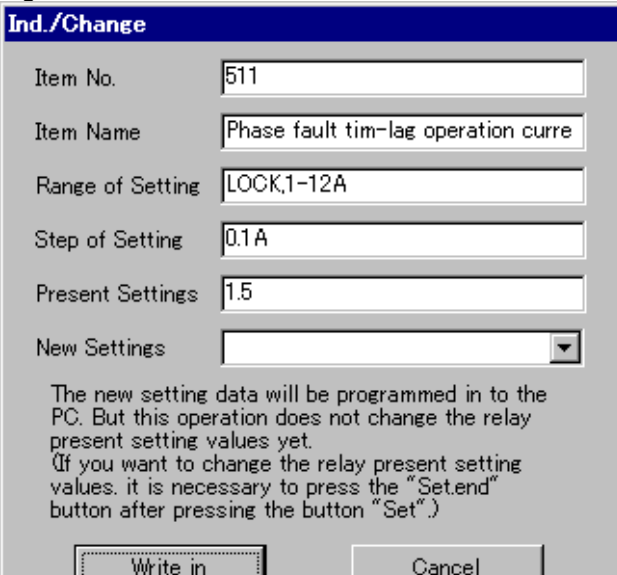

Fig. 2

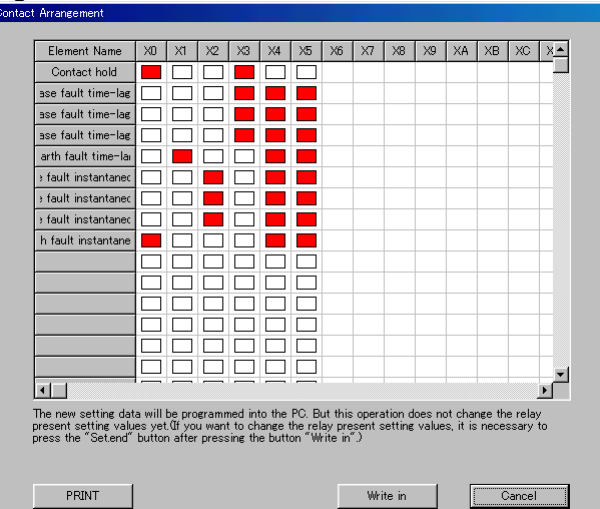

5. CT/VT ratio for item No. 5XX, 6XX and 9XX is displayed in Fig. 1.

Select new value from "New Settings" column with pull-down button, and click "Write in".

Setting value, which is being run by the relay, is not changed yet at this time. (If you want to change it, click "Set.end" please.)

Double-click the "Contact Arrangement" of item No. 8XX.

The ordinate represents elements mounted on the relay, and the abscissa represents contacts mounted in the relay.

Elements allotted in each contact flickers red. Click"□", which is put out, to allot other elements to the contact.

If you click it, it flickers red.

If there is an element not allotted at the contact, click the part that flickers red.

Click "Write in" if all setup is completed.

Setting value, which is being run by the relay, is not changed yet at this time.

(If you want to change it, click "Set.end" please.)

#### Fig. 3

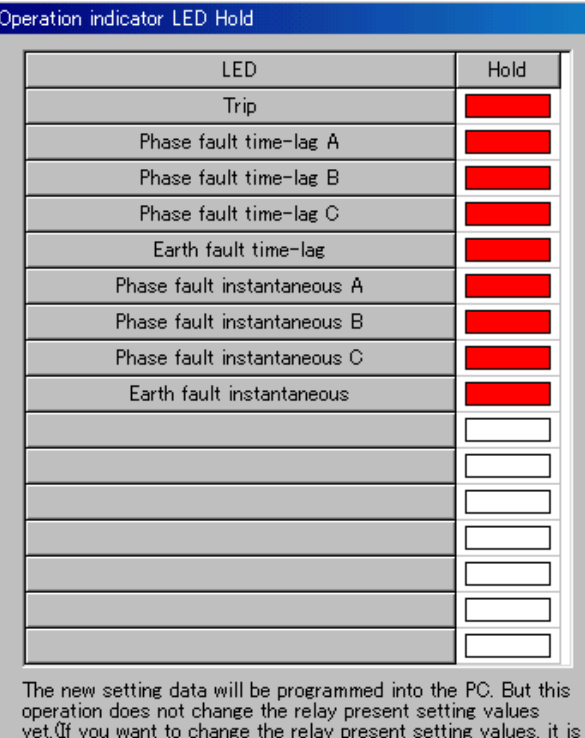

yet. If you want to change the relay present setting values,<br>necessary to press the "Set.end" button after pressing the<br>button "Write in".)

Write in

Cancel

PRINT

#### Fig. 4

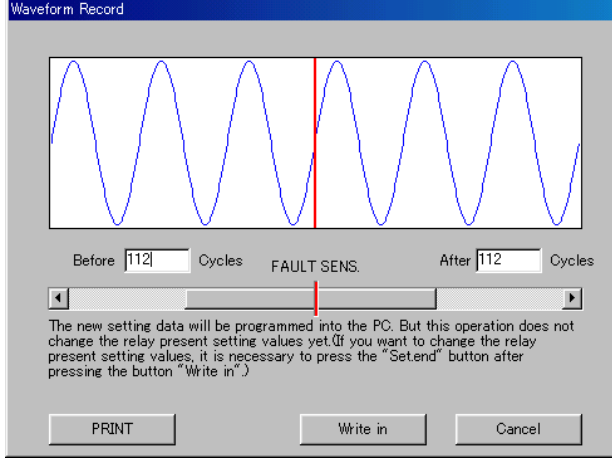

Double-click "Operate LED" of Item No. 8XX. LED mounted on the relay is displayed and red flickering is maintained.

Click "□", which is put out, to maintain. Then, it flickers red.

Click red flickering part for automatic reset.

Click "Write in" if all setup is completed.

Setting value, which is being run by the relay, is not changed yet at this time.

(If you want to change it, click "Set.end" please)

Double-click "Waveform Record".

When fault is detected by relay, instantaneous waveform data is recorded.

Up to 224 cycles of instantaneous waveform data can be recorded. Set cycle number for recording. Drag scroll bar or click arrows on either side. Click "Download" if all setup is completed. Setting value, which is being run by the relay, is not changed yet at this time.

(If you want to change it, click "Set.end" please)

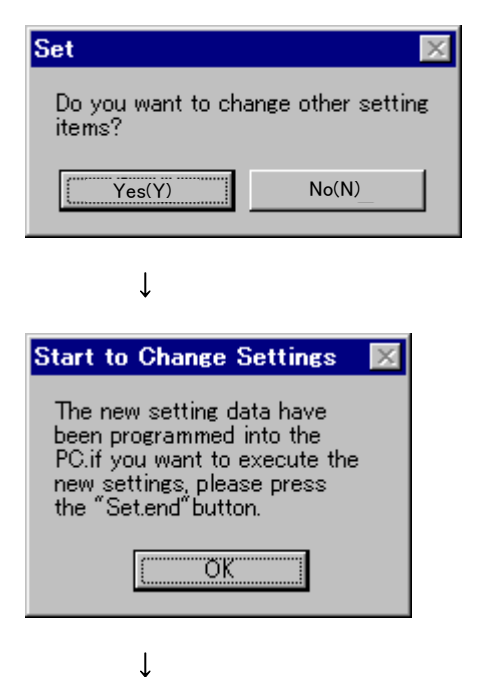

- 6. Click "Yes(Y)" to select other setting items. And repeat above procedure. If there is no item to change, click "No (N)".
- 7. Click "OK" please.

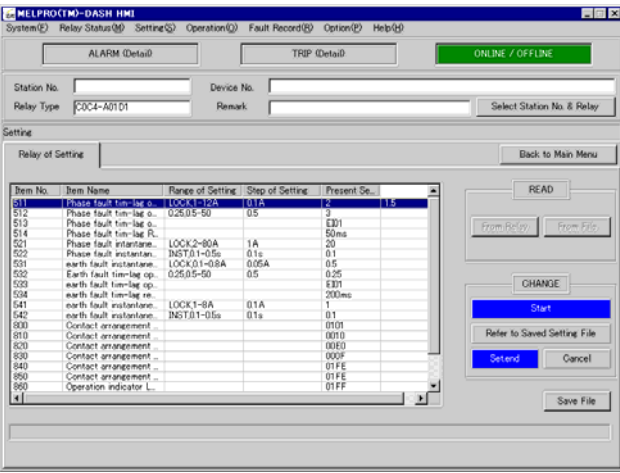

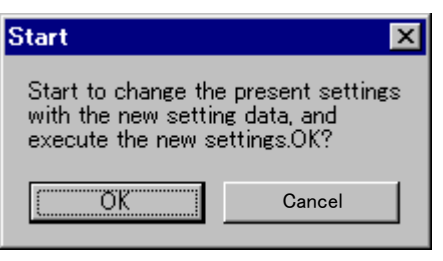

↓

8. "Set.end" button flickers blue.

9. Click "OK" to change setting value, which is being run by the relay. And otherwise click "Cancel".

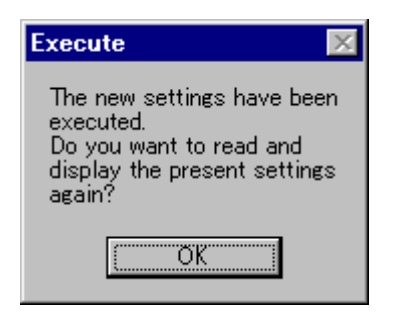

↓

10. Click "OK" please.

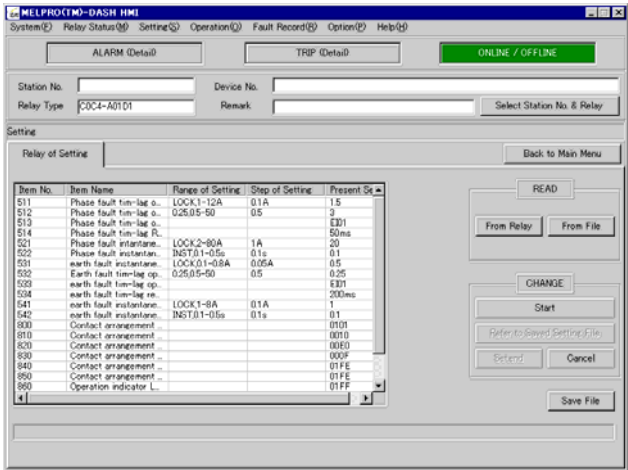

11. End setting value change.

#### 8.4.3. Save File

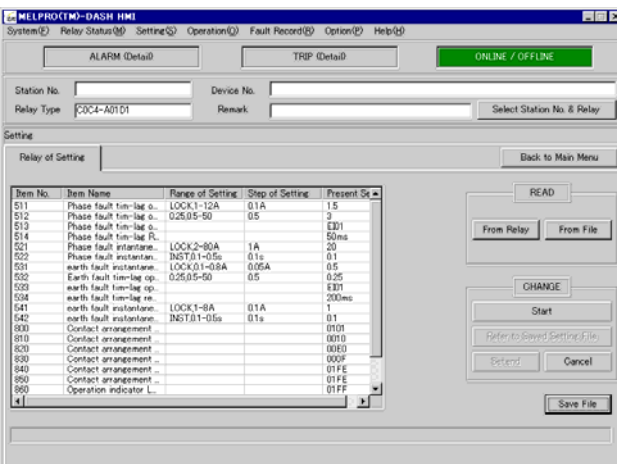

## ↓

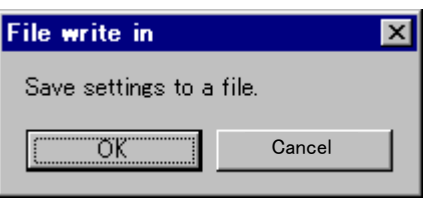

## ↓

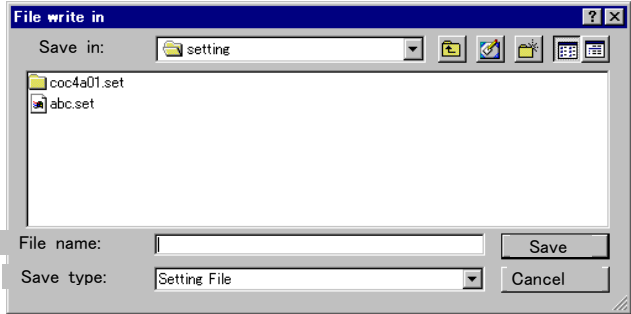

## ↓

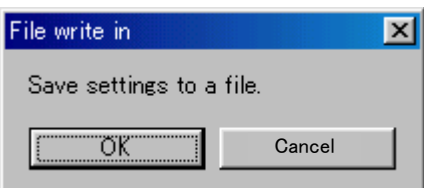

1. Click the button of "Save File".

2. Click "OK" to save a file.

3.Enter a file name and click "Save (S)".

4. Click "OK" please.

#### 8.5. Operation

Display both contacts mounted on the relay and elements allotted to the contacts, and can render the contacts to operate forcedly.

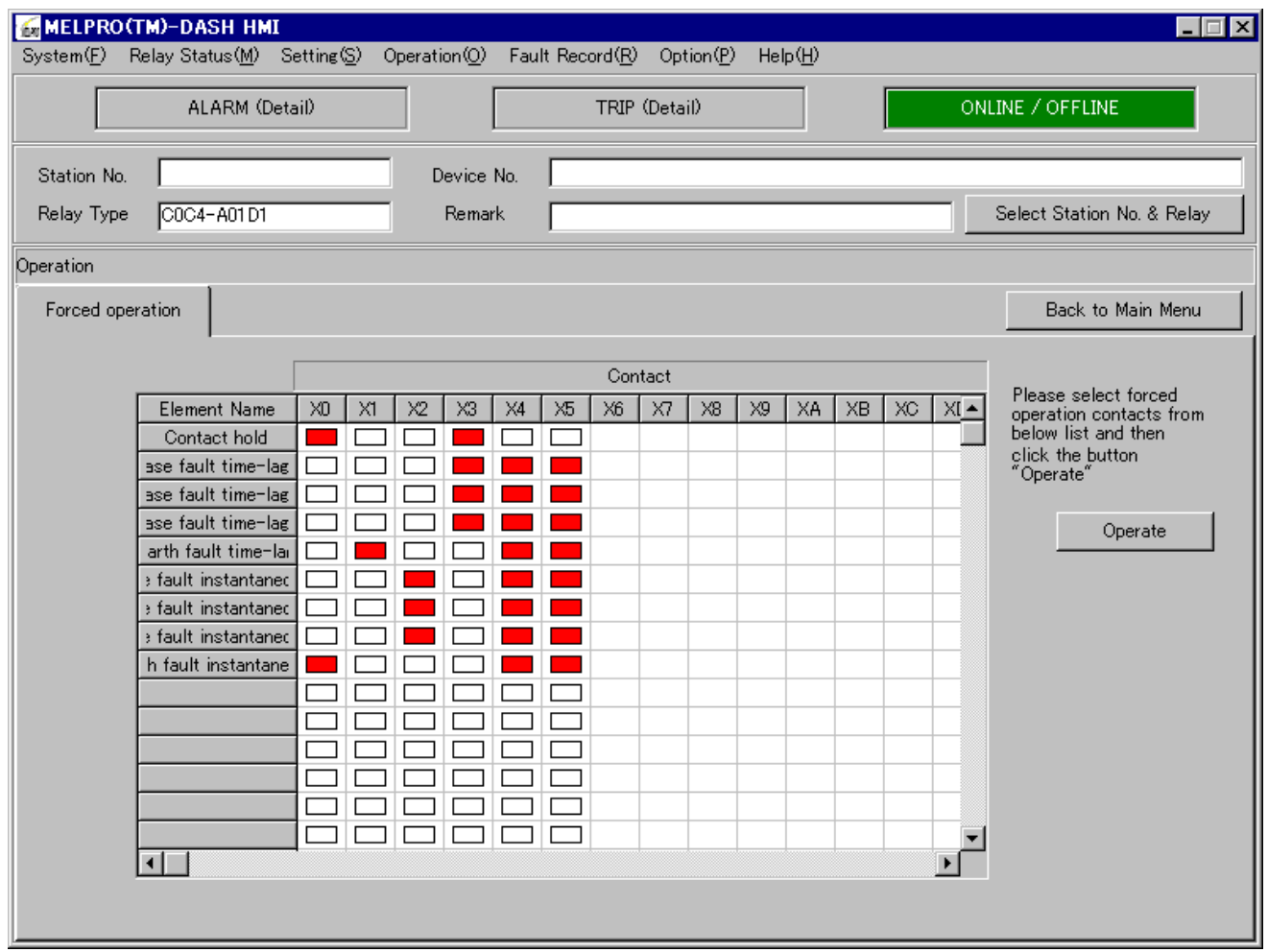

(1) Startup

Select 「Operation」-「Operation」 from menu bar or click "Operation" button.

(2) About list

Ordinate : Contacts mounted on the relay

Abscissa : Element names allotted to the contacts

 When a relay element is under operating, the corresponding contact is displayed red. This setup is set at the time of shipping. However, it can be changed by programmable contact operation.

#### 8.5.1. Forced Operation

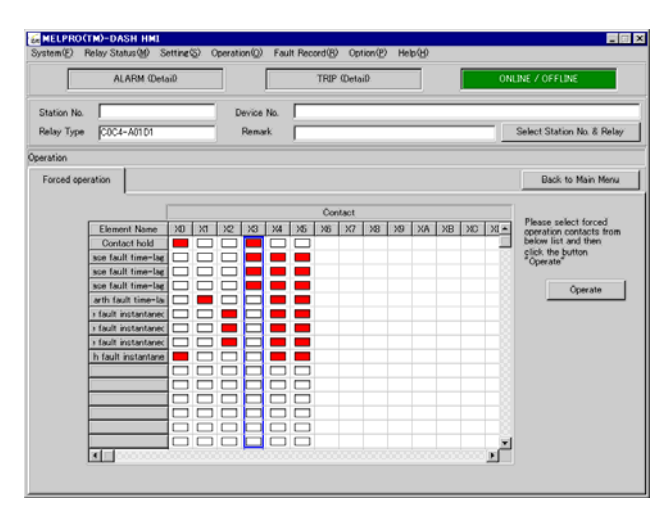

↓

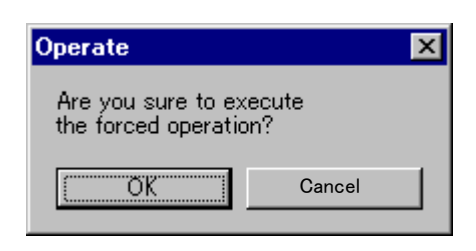

1. Select contacts for forced operation. Click contact names (X0~Xd). Multiple selection is available by holding "Ctrl" key.

If contacts for forced operation are decided, click "Operate" please.

2. Click "OK" to execute forced operation of the contacts which are selected.Contact output time is about 1 second.

#### 8.6. Fault Record

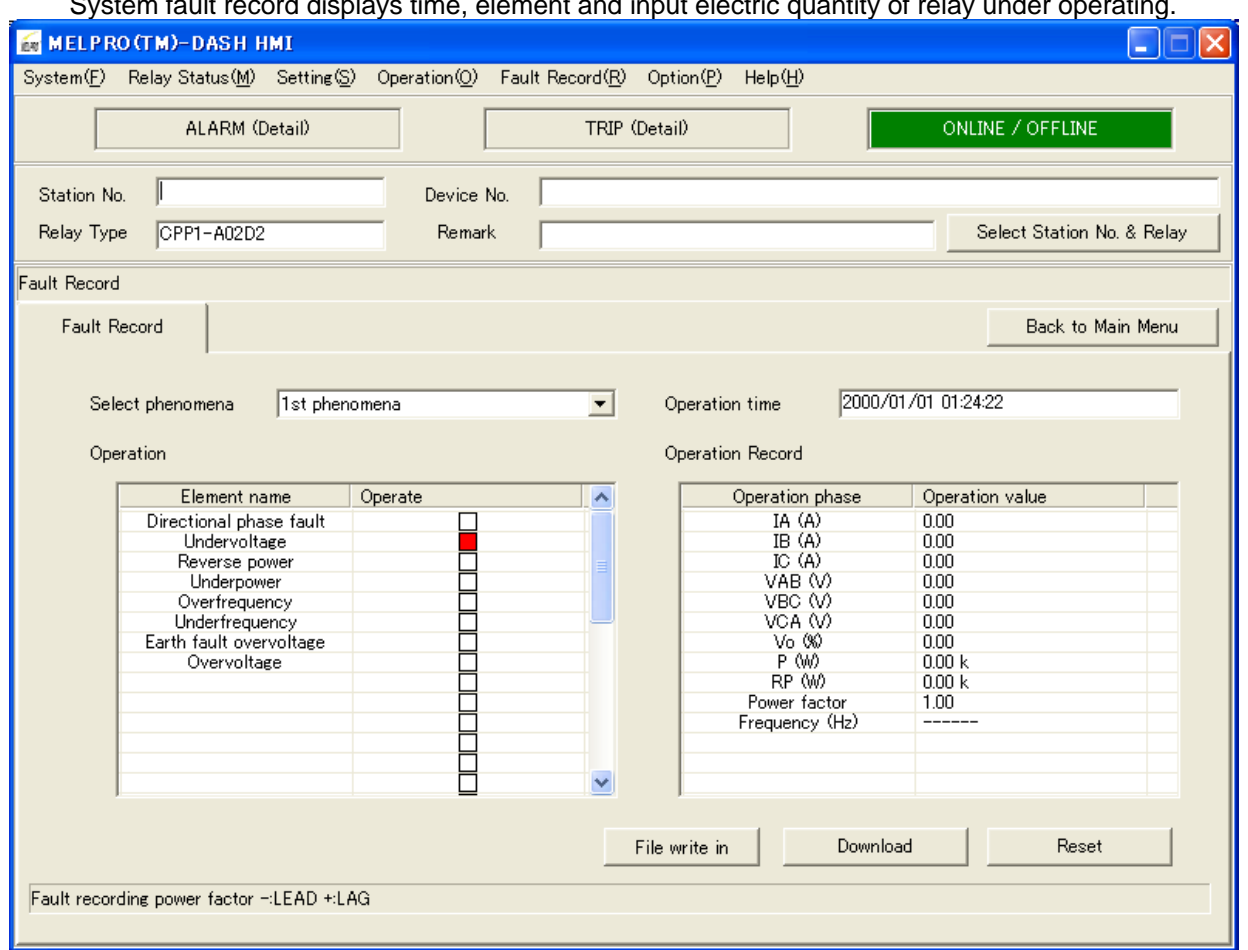

#### System fault record displays time, element and input electric quantity of relay under operating.

#### (1) Startup

 Select 「Fault Record」-「Fault Record」 from menu bar or click "Fault Record" button. After selecting [fault record], select which do you read the data from Relay side or PC side.

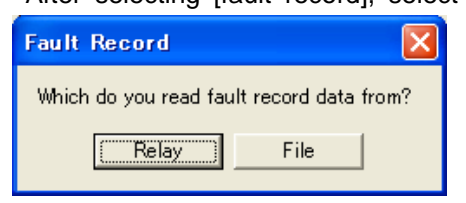

#### ■Relay

Fault record data will be read out from the relay and indicated on the PC screen.

(NOTE) The following message shows that there is no former fault record.

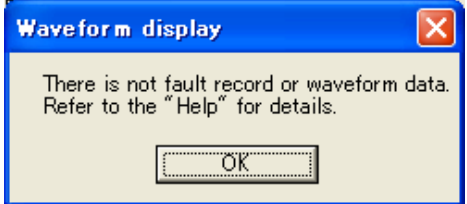

Click 「OK」, the fault record window will popup. But, operation time, operation element and operation

record remain blank.

#### ■File

The following indication will be appeared.

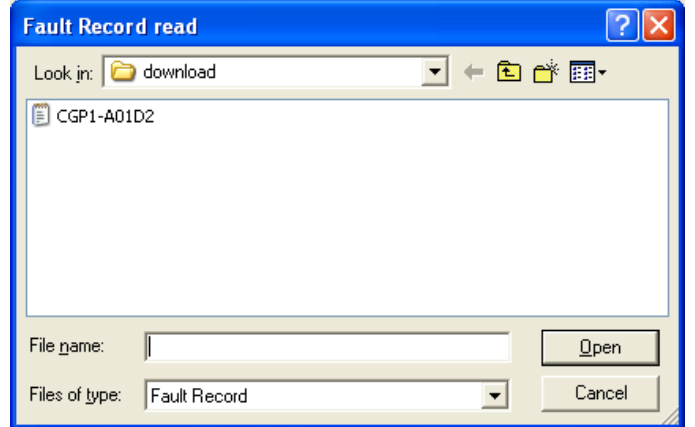

After selection of stored data file, select [down load] button.

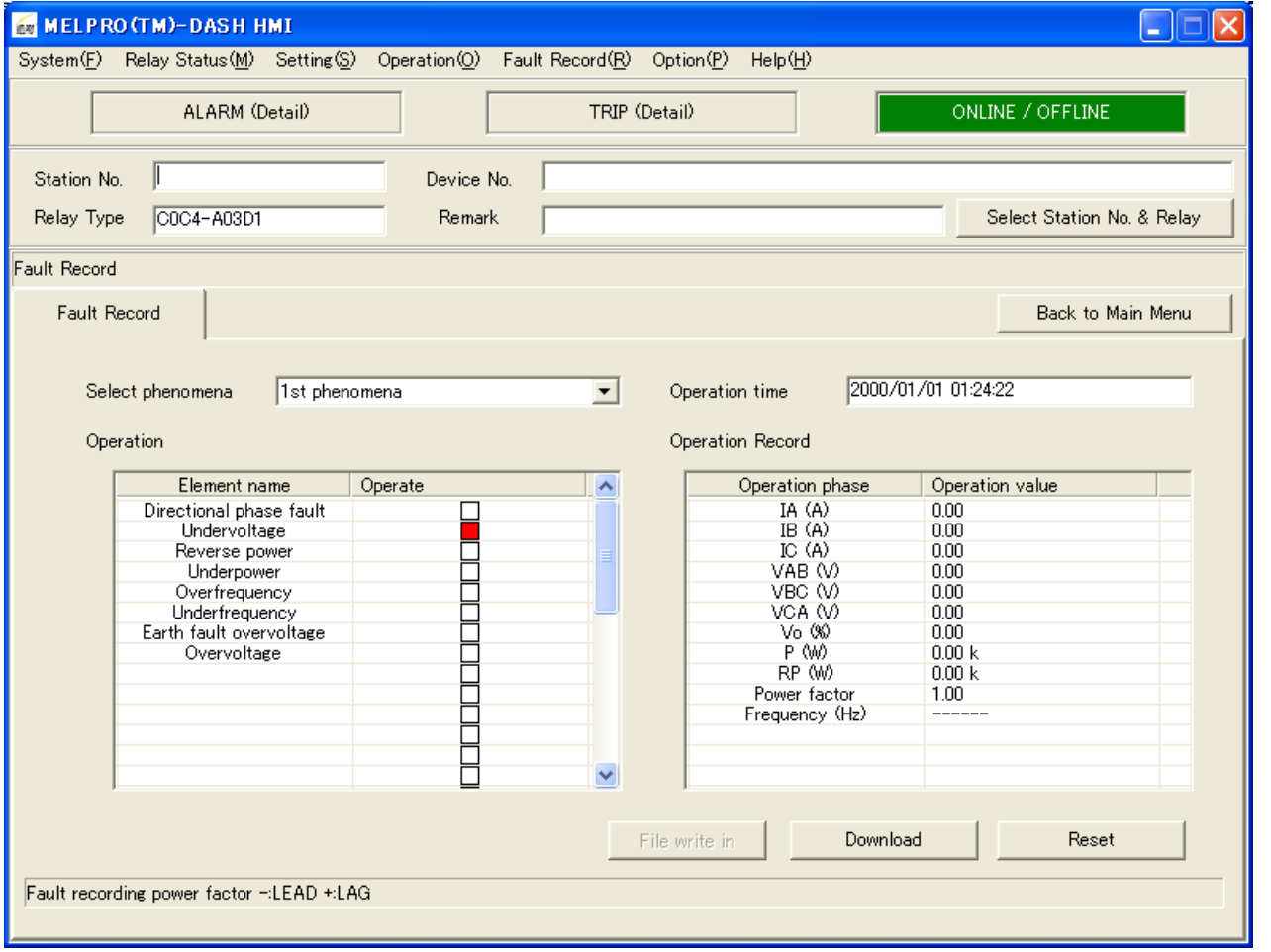

In case of the data reading out from file in PC, operation of 「Fault Record read」will be ignored and data can not be overwritten.

## (2) Browse record

1<sup>st</sup> phenomena (the newest operation record) will be displayed at first when open the window of "Fault Record".

The other phenomena  $(2^{nd} \sim 5^{th}$  phenomena) also can be selected from the column of the "Select phenomena" with pull-down button.

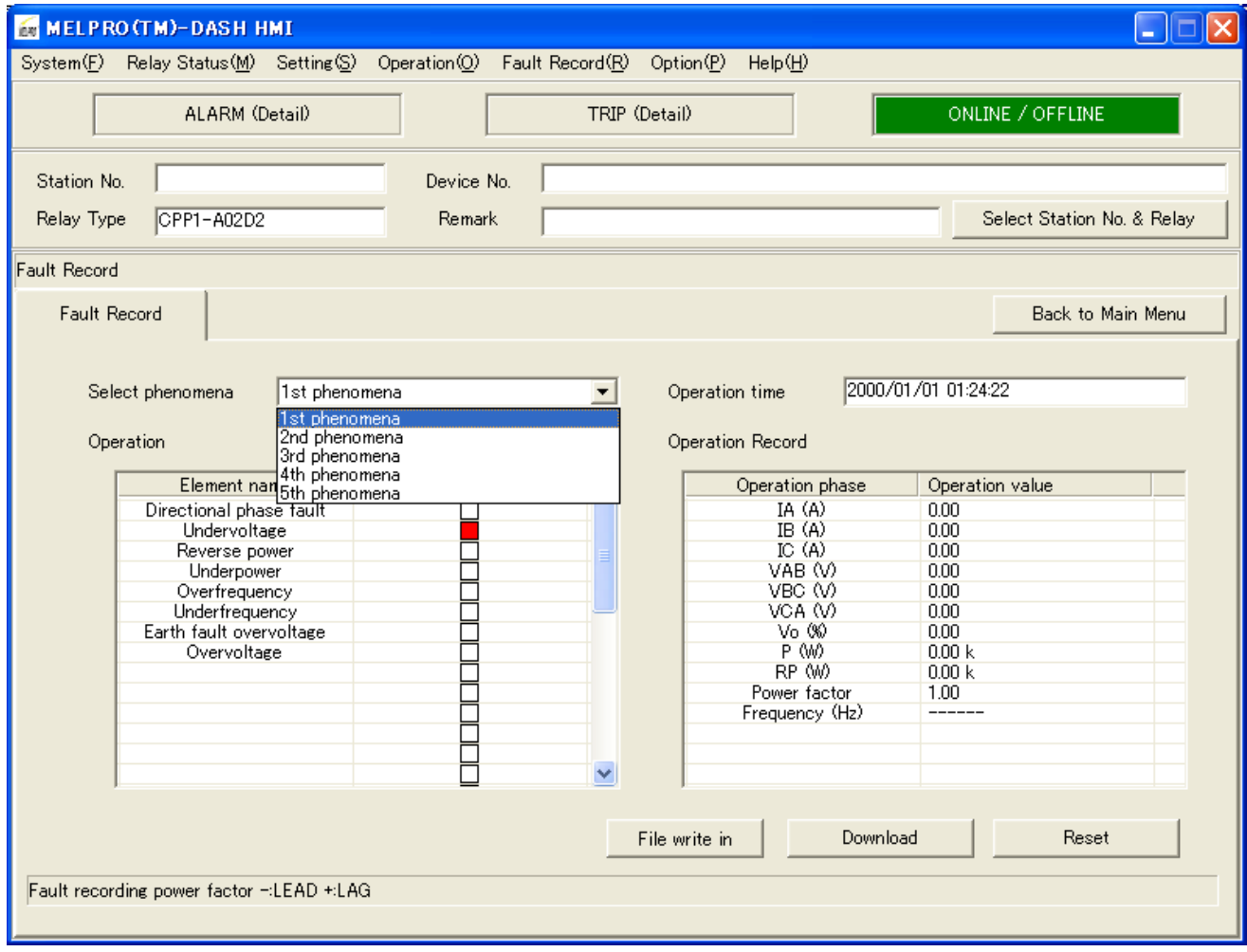

Operation time : Operation time is displayed in year, month, day, hour, minute and second.

Operation element : Operation element flickers red when the relay operated.

Operation record : Displays input quantity of electricity when the relay operated.

It is possible to save the data indicated on the screen of PC by the selection of "File write in".

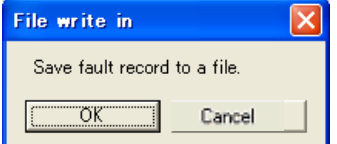

Please decide the file name after selecting "OK".

(3) Reset fault record

**Click**  $\lceil OK \rceil$  to remove all of fault records (1<sup>st</sup>  $\sim$  5<sup>th</sup> phenomena).

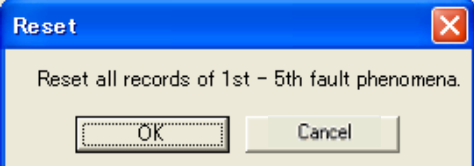

#### (4) Download

Instantaneous waveform data are recorded in the relay while it operated. The recoded waveform can be downloaded and displayed.

The following window will popup when click "Download" button.

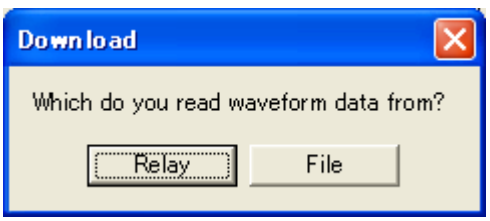

Relay : Read stored waveform data from relay.

File : Read saved waveform data from a file.

If there is no fault record stored in relay, you cannot click the button of "Relay".

#### ■Relay

It will tale a little time to download the waveform data from the relay.

If you want to download, please select OK button.

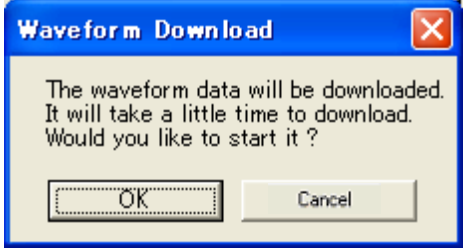

After select OK button, the following screen will be appeared and continued up to 100%

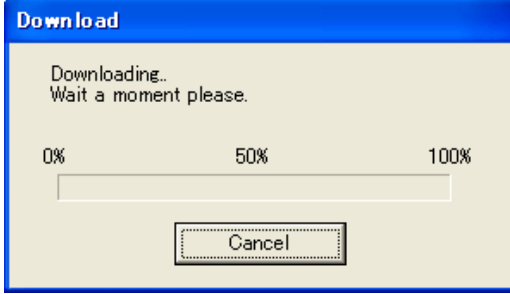

NOTE) In case of no fault record or waveform data, the following messages will be indicated after download starting,

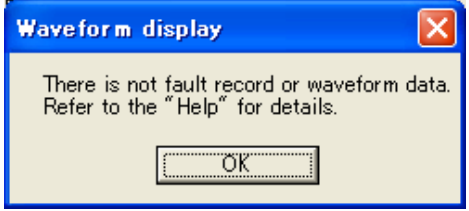

NOTE) Please carry out waveform download before changing a setting value when downloading a waveform, the above-mentioned message is displayed and waveform download cannot be performed, when a setting value is changed.

■File

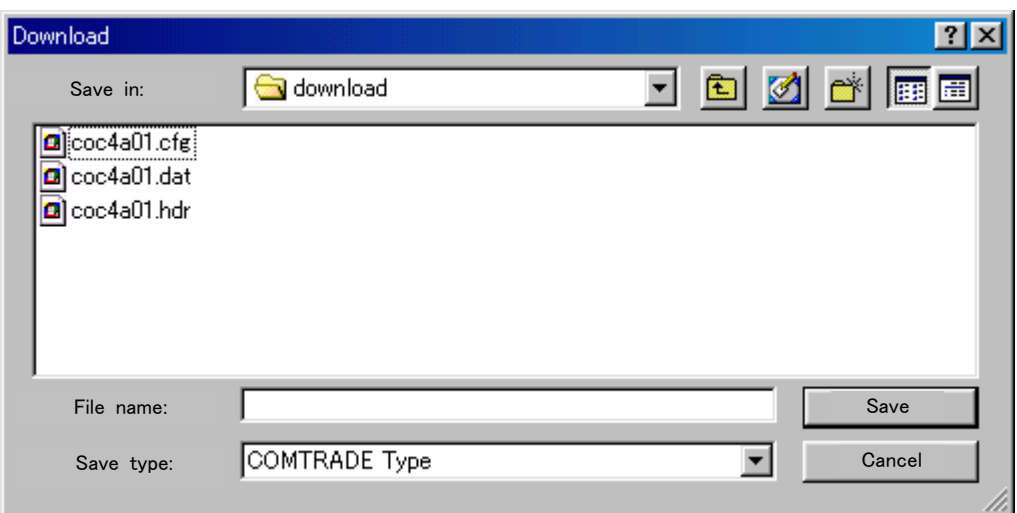

The file type can be ".cfg", ".dat" or ".hdr", to select each type is the same.

The following waveform window is available when read out waveform data from relay or a file.

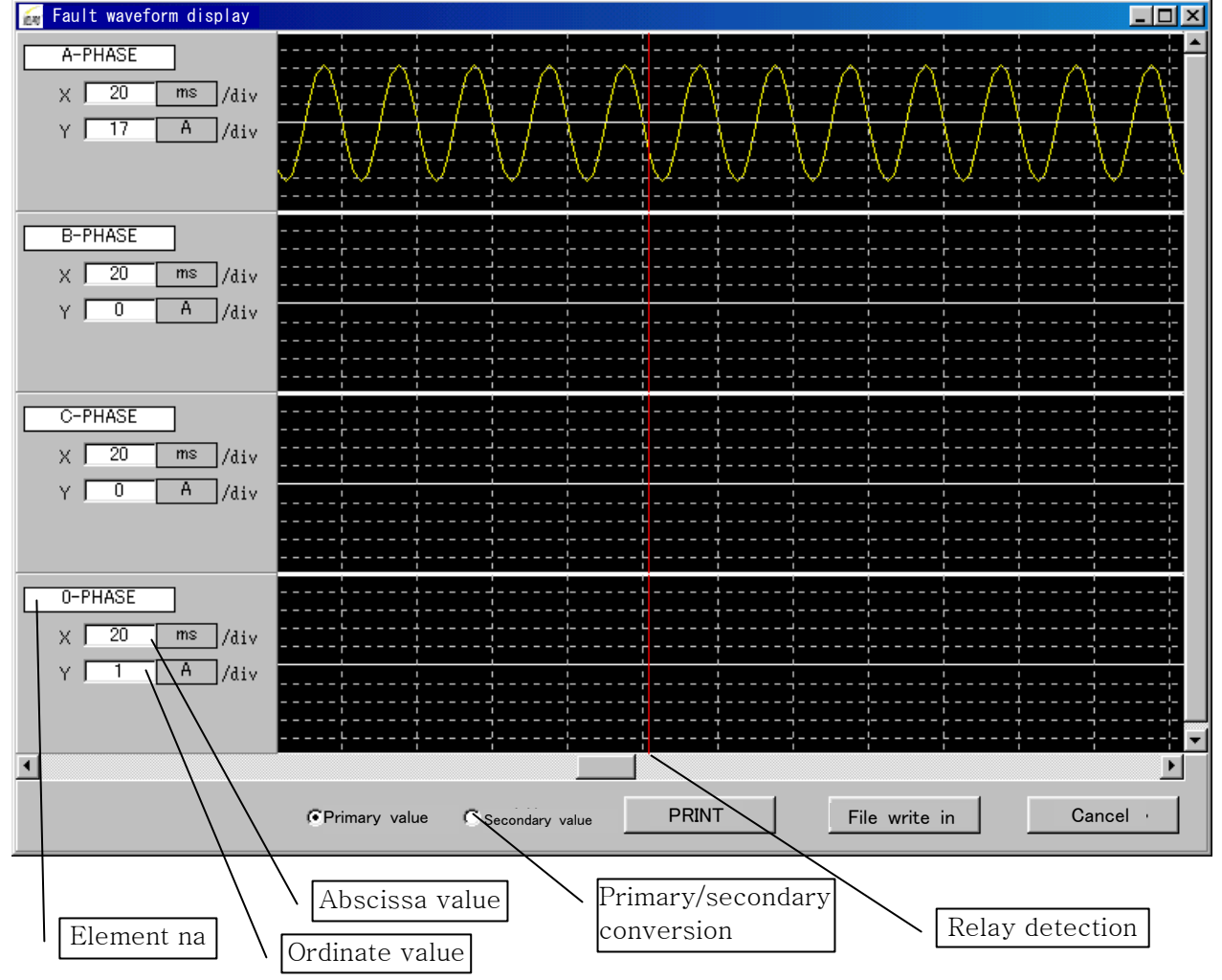

■The ordinate value is 1/5 of 1.5 times of each element maximum value.

The abscissa/ordinate values can be changed at random.

Press "Enter" key of the keyboard and enter values to change.

■Primary/secondary ratio is converted to value set by the relay.

■ 「Save file」 can be selected only when instantaneous waveform data was read from relay.

■If click 「Cancel」, the following window will popup.

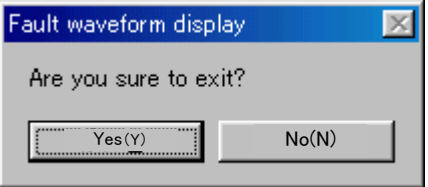

#### 8.7. Option

- 8.7.1. PC Configuration
- 8.7.1.1. Communication

PC connector port is set up. Also, the PC connecting type with relay is set up here.

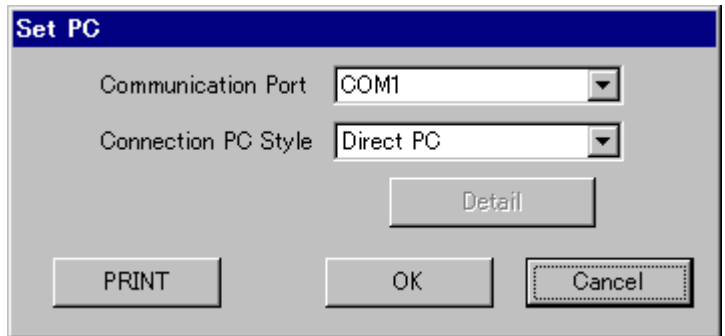

- (1) Startup
	- Select  $\sqrt{\frac{1}{2}}$  Configuration」  $\sqrt{\frac{1}{2}}$  Communication」 from menu bar.
- (2) Communication Port Select from COM1~COM8.
- (3) Connection PC Style Direct PC: Directly communicate by connecting with connector located relay front panel.

#### 8.7.1.2. Folder

Set up folders to save each data read from the relay.

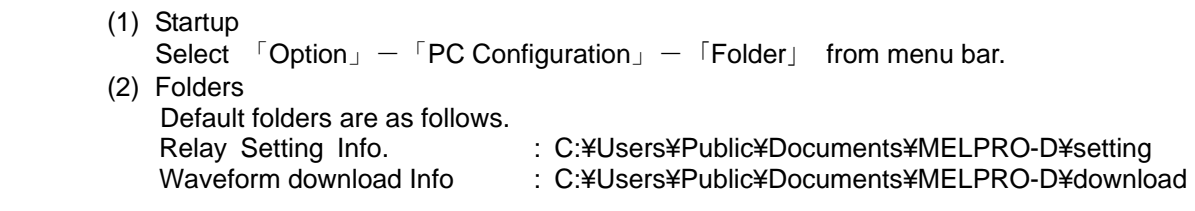

If you want to change the folder name, please click "Browse" and set folder as you like.

#### 8.7.1.3. Auto Logout

This is a function that the HMI software can log out automatically when the HMI window was laid aside over logout time.

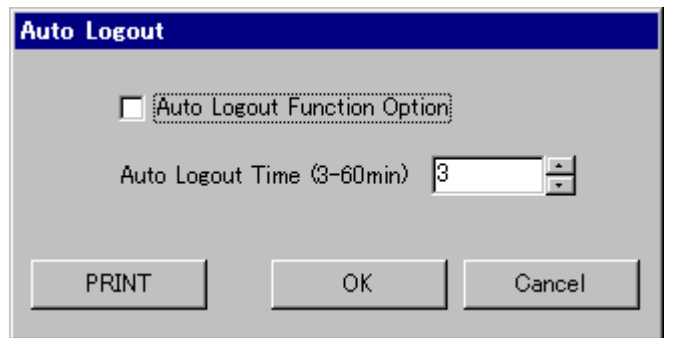

But if the function of auto logout is not in active condition, it cannot log out even though the auto logout time had been set.

(1) Startup Select 「Option」-「PC Configuration」-「Auto Logout」 from menu bar.

#### 8.7.2. Set Station No. & Relay Type

Display the type of relay which has been connected with PC.

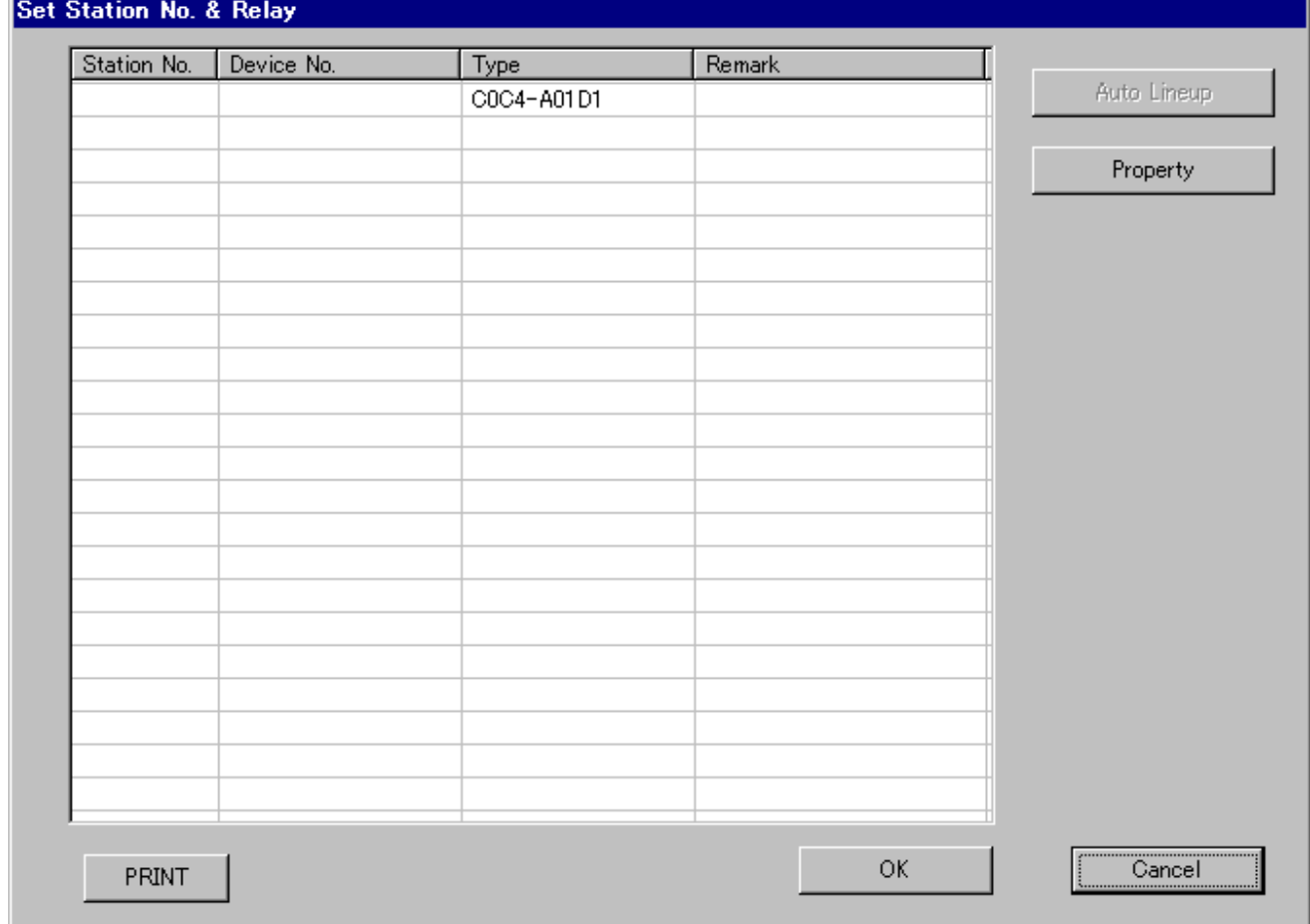

#### (1) Startup

Select 「Option」-「Set Station No. & Relay Type」from menu bar.

#### 8.7.3. Security

8.7.3.1. Change User Password

It is available to change the user password when the user login.

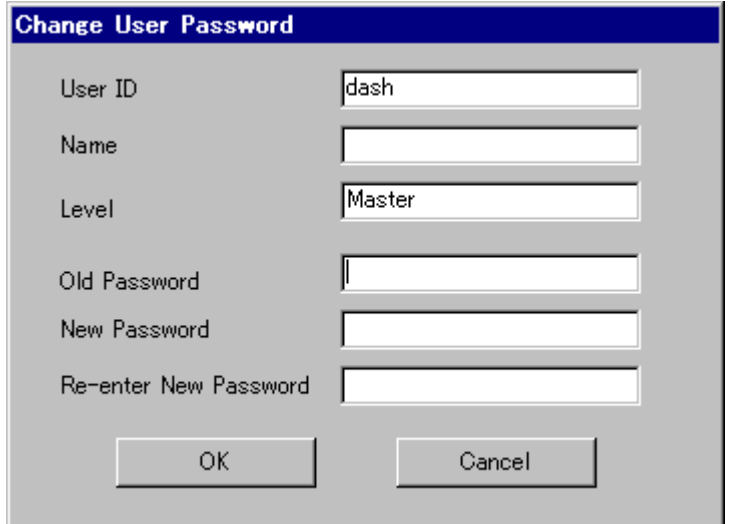

(1) Startup

Select 「Option」-「Security」-「Change User Password」 from menu bar.

- (2) Change password
	- ① Enter pervious password in "Old password".
	- ② Enter new password in "New password" (alphanumeric within 8 characters).
	- ③ Re-enter new password in "Re-enter New Password".
	- ④ Click "OK".

If there is an error, the following message is displayed.

■At the case of the old password was wrong

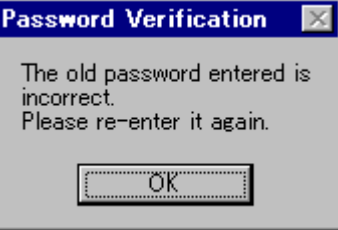

■At the case of the re-entered new password was wrong

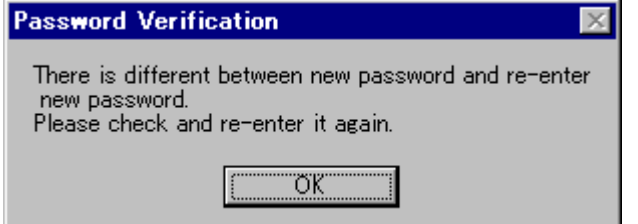

#### 8.7.3.2. User Registration

This function is for master user only. User registration and user level setting are available.

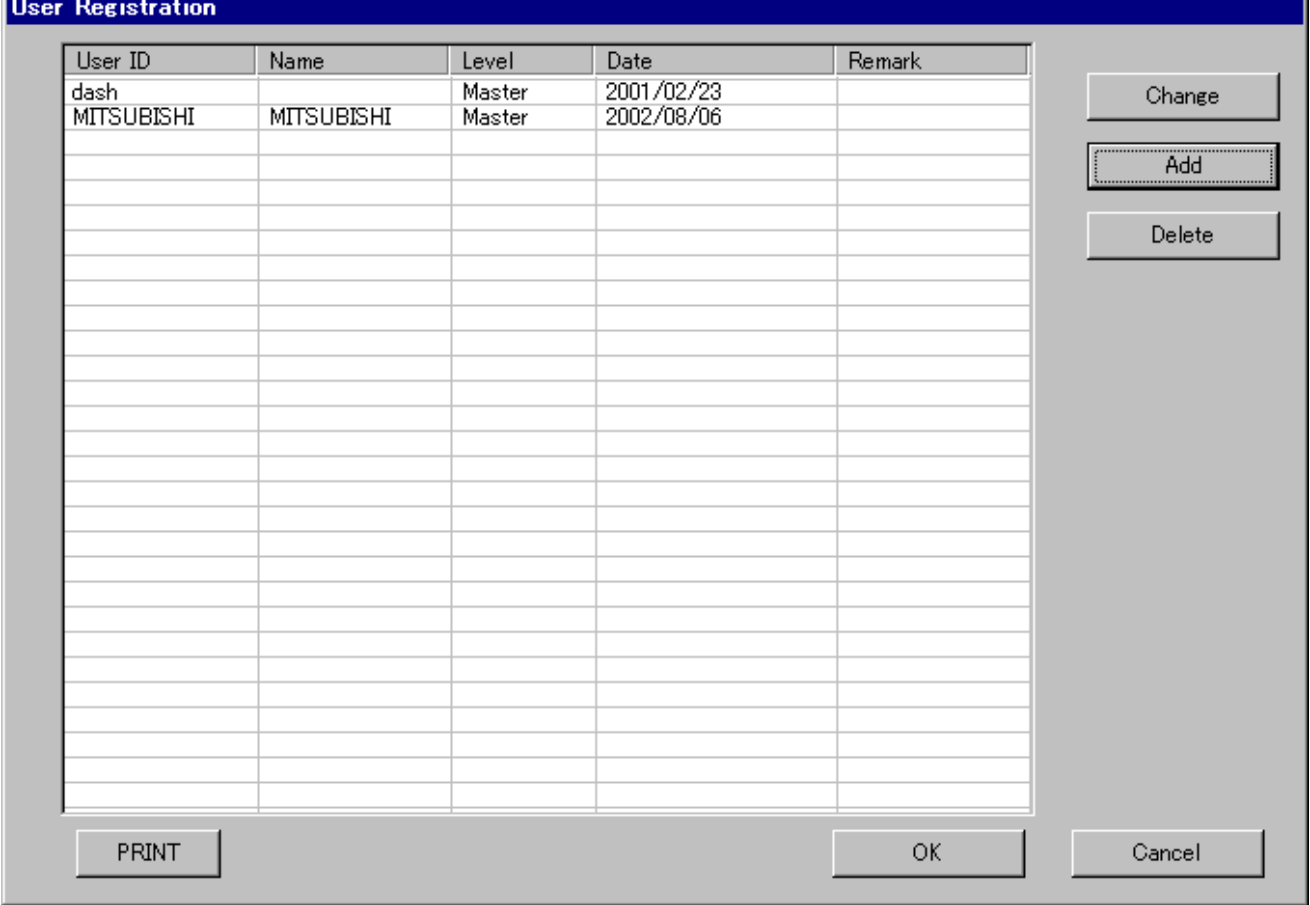

#### (1) Startup

- Select 「Option」 「Security」 「User registration」 from menu bar.
- (2) Add

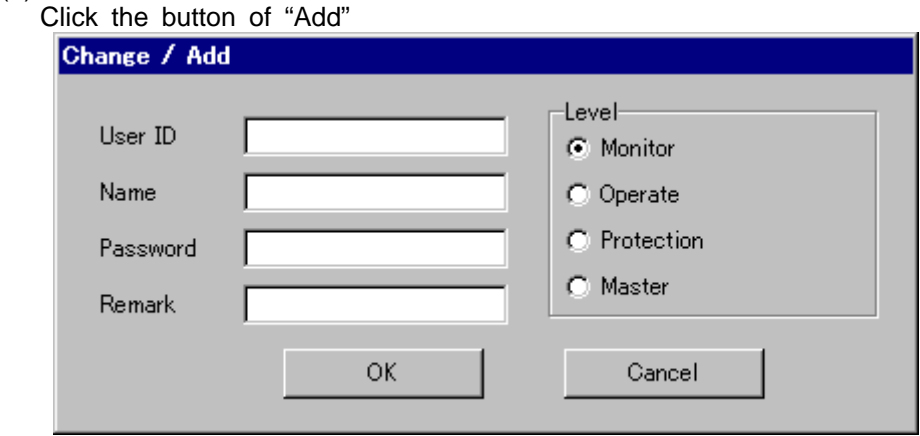

Enter each item, select user level and click "OK". About the user level, please refer to section 1.2.

> ■User ID : Alphanumeric within 10 characters ■Name : Any character ■Password : Alphanumeric within 8 characters ■Remark : Any character

#### (3) Change

Select row to change from the list, and click "Change".

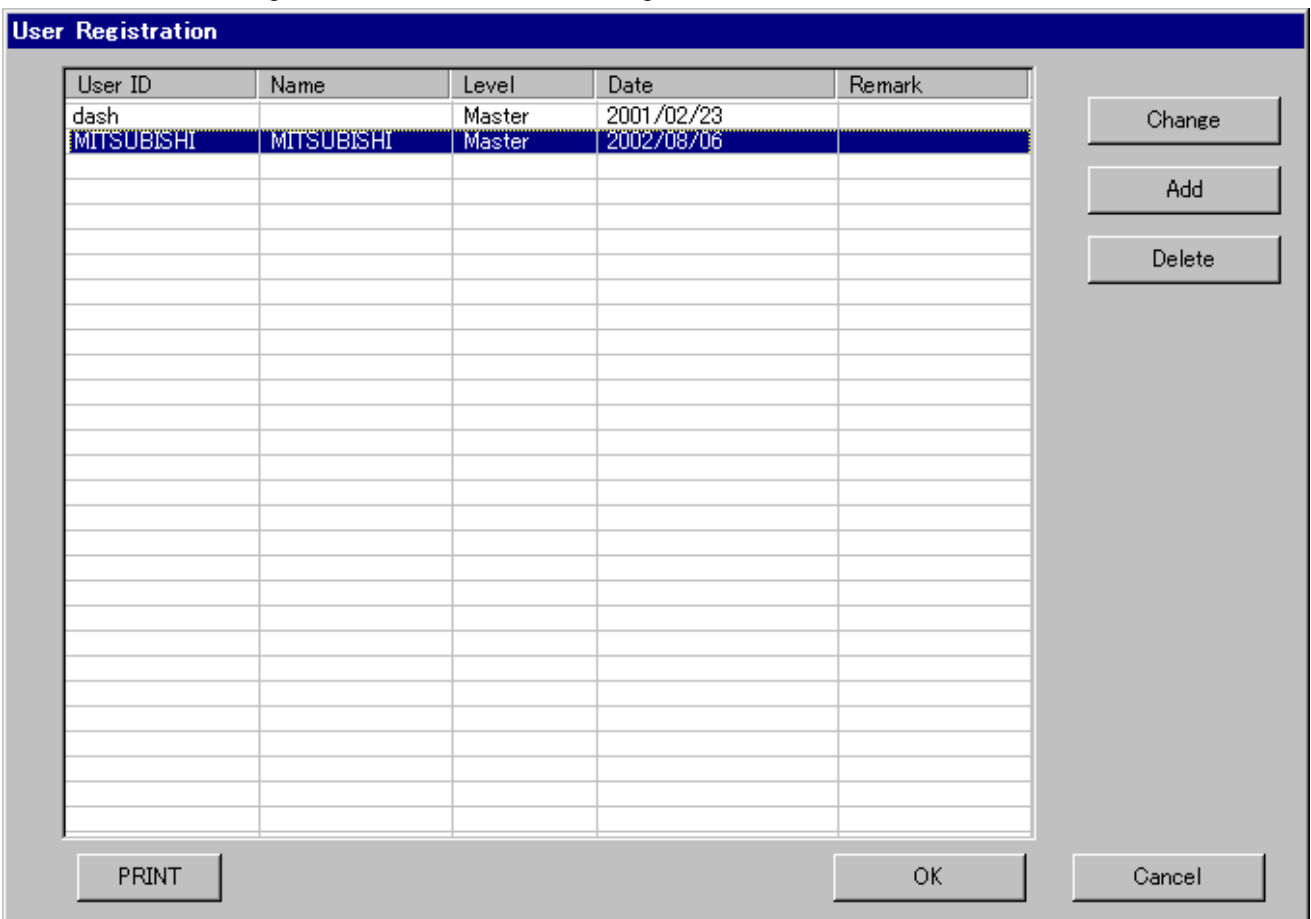

#### ↓

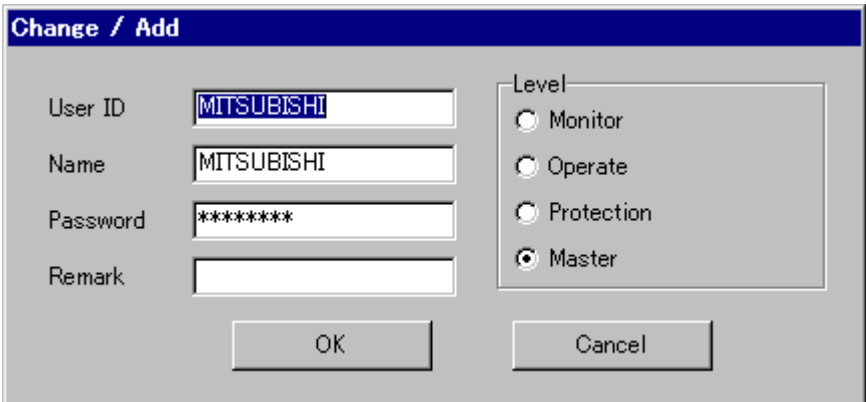

Enter each item, select user level and click "OK".

(4) Delete

Select row to delete from the list, and click "Delete".

### 【**Warning**】

Considering of the security, you had better to delete the user of "DASH" from default.

 In this case, it is necessary to register a new Master user to instead of "DASH" user, in advance. Otherwise, the Master setting will become impossible and necessary to re-install the HMI software.

#### 8.7.3.3. Function Option

Sets up the operation range of each user level. The default is shown in section 1.2.

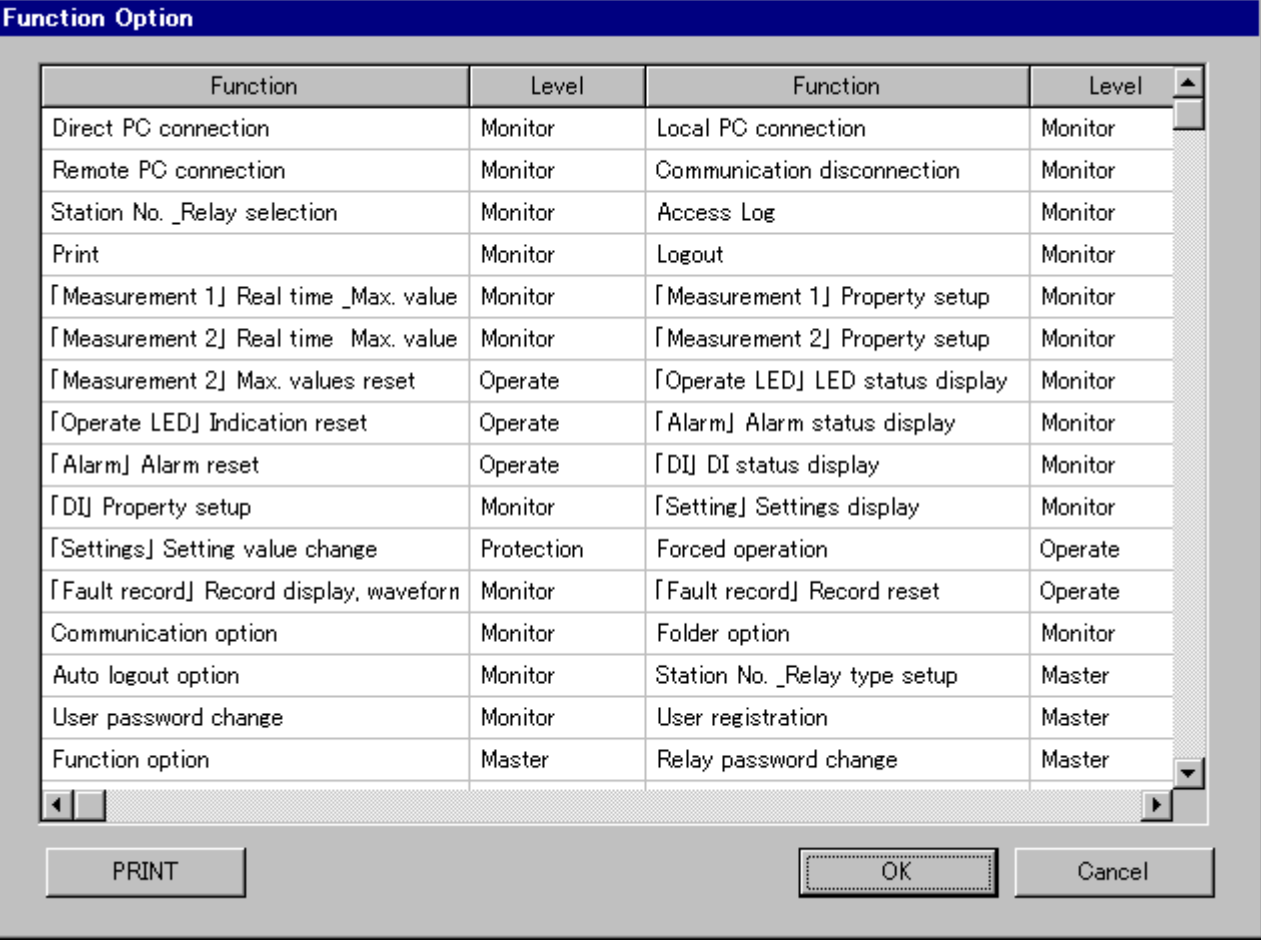

#### (1) Startup

Select 「Option」- 「Security」- 「Function Option」 from menu bar.

(2) Change

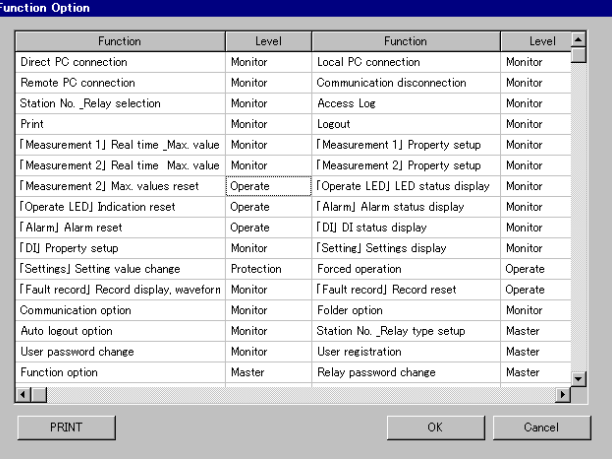

↓

1. Click level content where you want to change.

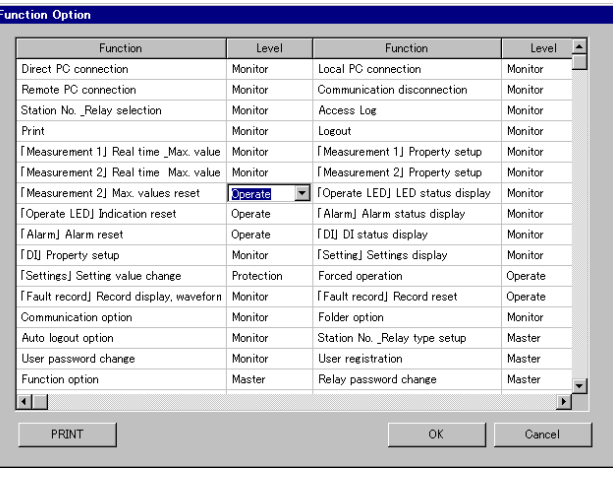

## ↓

Б

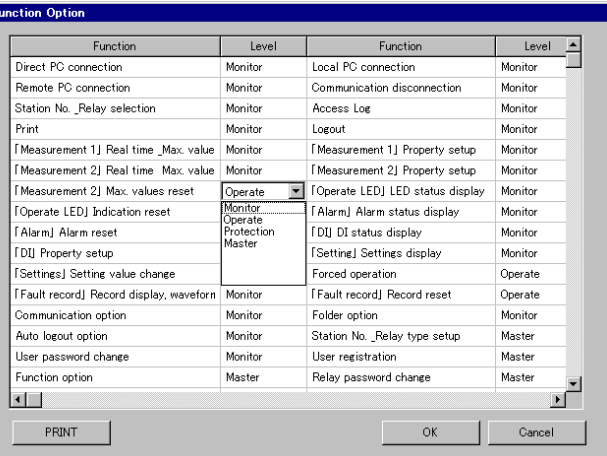

#### ↓

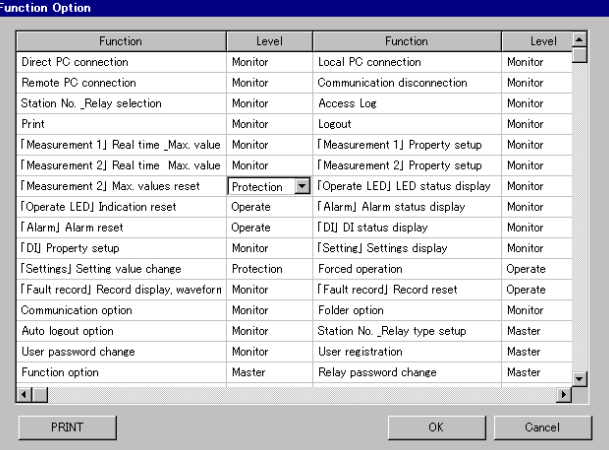

2. Click at the same place once again.

3. Then, a pull-down menu appears.

4. Select a level and click "OK".

#### 8.7.3.4. Change Relay Password

This is a function that to change the relay password which is set "1234" at the time of shipment. A new password can be set up forcedly with this function.

The relay password will become valid if the "Relay Password Enable/Disable Option" is checked.

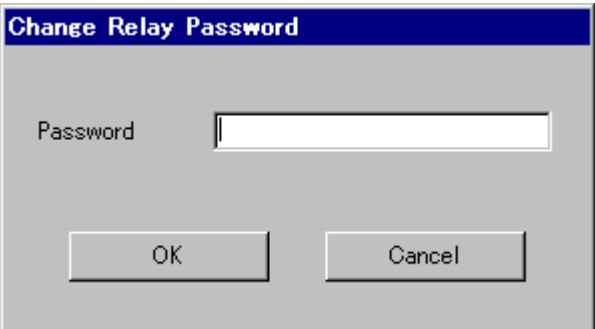

#### (1) Startup

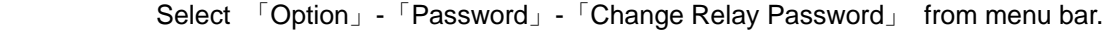

#### **[Caution]**

The password should be a 4-digit alphanumeric ( $0\sim 9$  and  $A\sim F$  be available only). The default password is "1234".

8.7.3.5. Relay Password Enable/Disable Option

 Set the relay password valid or invalid when carrying out setting change with front panel of relay. If the relay password is valid, it is necessary to enter the password when carrying out setting change with front panel of relay.

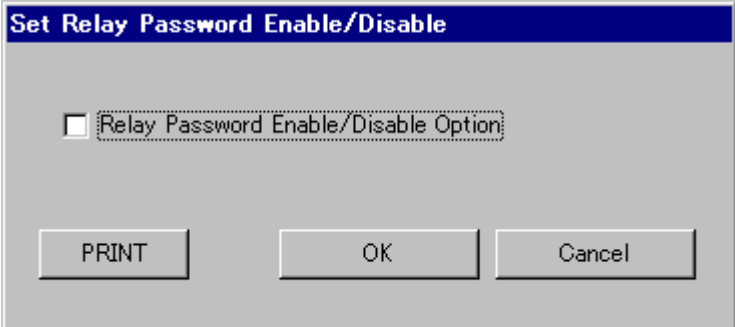

#### (1) Startup

Select 「Option」-「Security」-「Relay Password Enable/Disable Option」 from menu bar.

#### **[Caution]**

 Password Enable: Once press "Setting" button of relay front panel, the password input mode responds first.

Password Disable: Once press "Setting" button of relay front panel, the setting mode responds.

The relay password is set "Disable" in default like the above window.

#### 8.7.4. Set Relay Time

This is a function that the time of relay can be set with PC. But the relay time will erase once the relay control power source is be turned OFF. When the relay power source turned ON, the relay time starts from 2000/01/01 00:00:00.

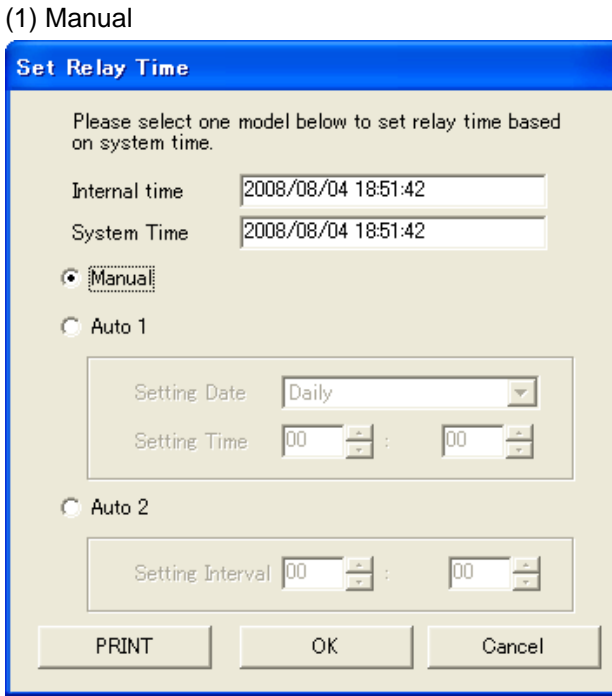

1. Select "Manual" and click "OK". The present time of PC is written into relay.

Internal time: The time counted in the relay is displayed. System time: The time of PC is displayed.

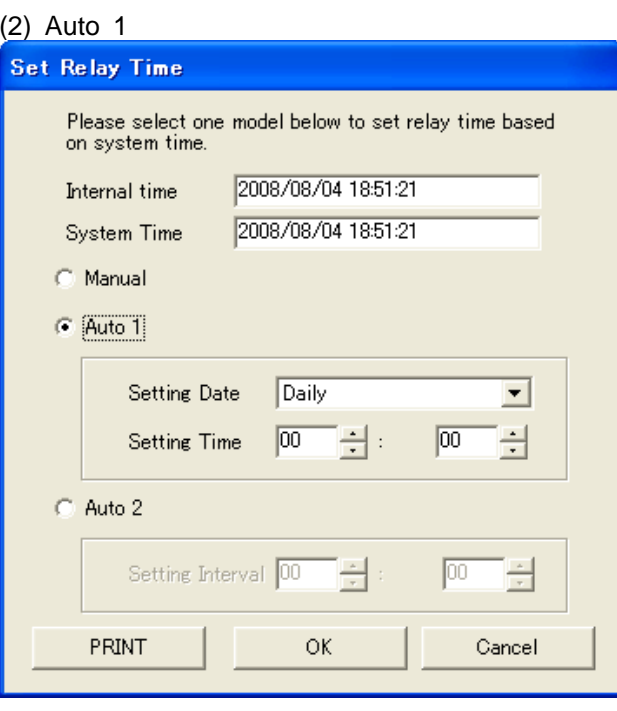

1. Select Auto 1.

↓

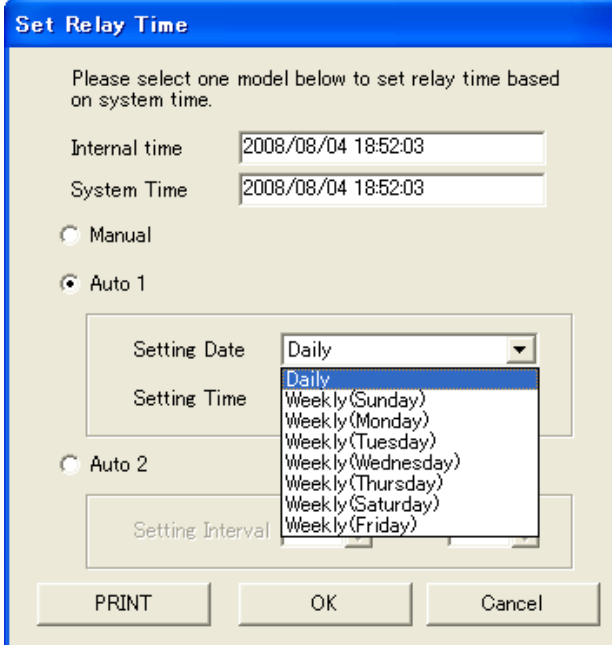

#### (3) Auto 2

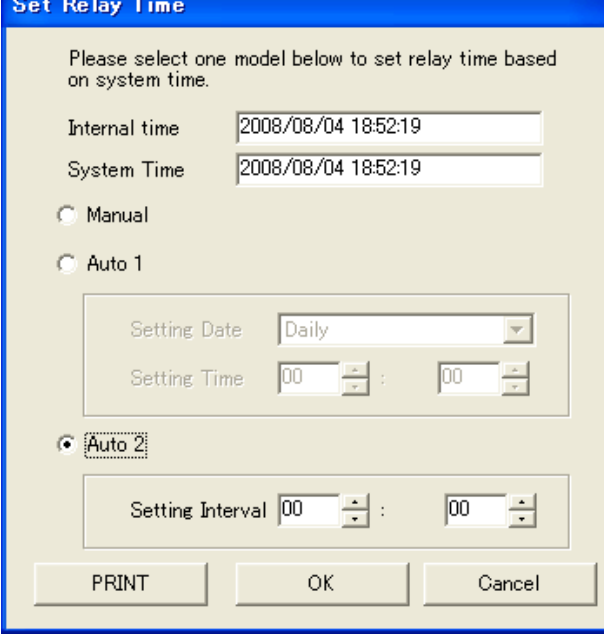

- 2. Set a adjustment period and adjustment time and then click "OK".
	- <e.g.> Setting Date : Weekly (Wednesday) Setting Time : 00:00

This setting means that the PC time will be written into relay at 00:00 on Wednesday every week if the relay is still online.

Note: After 12 hours pass, the first time correcti on is executed after setting it. The time co rrection is executed at the set time at the following.

1. Select "Auto 2" and set "Setting Interval" an d

then click "OK".

<e.g.> Setting Interval : 12:00

This setting means that the PC time will be written into relay at interval 12 hours if the relay is still online.

### **9. Error Message**

(1) 「There is no waveform data. Refer to Help for details.」

This message is shown in the following cases:

- The relay has never operated.
- The relay power source has been turned off after operated.
- (2)「Communication error occurred. Do you want to do again? If the error continuously occurs, refer to the "Help" please.」

This message is shown in the following cases:

- The cable is not connected between PC and relay or the cable has problem.
- The cable is connected normally, but the relay power source is in OFF.

Do according to the following processing in case of that error is shown repeatedly.

- 1. Exit the HMI software.
- 2. Check if the cable is properly connected.
- 3. Check if there is disconnection of the cable.
- 4. Check if the relay power is turned ON.
- 5. Restart the HMI software.

## **MITSUBISHI ELECTRIC CORPORATION**

HEAD OFFICE : 7-3 MARUNOUCHI 2-CHOME, CHIYODA-KU TOKYO, 100-8310, JAPAN

**Revised in Jan. 2015**